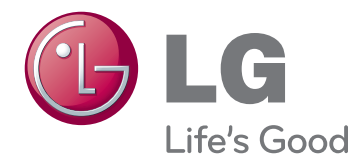

# 사용 설명서 LG CLOUD V SERIES MONITOR (LED MONITOR)

사용전에 안전을 위한 주의사항을 반드시 읽고 정확하게 사용하세요 .

19CNV42K LG Cloud V Series Monitor (LED Monitor) Model 한국어

www.lg.com

## 목차

## [조립](#page-2-0) 및 준비

- [제품 구성](#page-2-0)
- [제품 부품 및 버튼 설명](#page-3-0)
- [모니터 이동 및 들기](#page-4-0)
- [모니터 설치](#page-4-0)
- [스탠드 베이스 조립](#page-4-0)
- [스탠드 베이스 분리](#page-5-0)
- [스탠드 바디 분리](#page-5-0)
- [테이블에 설치](#page-6-0)
- [스탠드 길이 조절](#page-6-0)
- [각도 조절](#page-7-0)
- 8 [잠금 장치\(Kensington\) 사용](#page-7-0)
- [회전형 스탠드](#page-8-0)
- [화면 전환\(Pivot\) 기능](#page-8-0)
- 10 [Wall mount plate\(벽걸이용 장착판\)설치](#page-9-0)
- [벽면에 설치](#page-9-0)

## [모니터](#page-11-0) 사용하기

- [D-SUB 연결](#page-11-0)
- [컴퓨터 연결 사용하기](#page-11-0)
- [최적 화면 설정 기능](#page-11-0)
- [LAN/주변기기 연결](#page-12-0)
- [LAN 연결](#page-12-0)
- [DVI 연결](#page-12-0)
- [주변기기 연결](#page-13-0)

## [사용자](#page-14-0) 설정

- [메인 메뉴 활성](#page-14-0)
- [사용자 설정](#page-15-0)
- [메뉴\(MENU\) 설정](#page-15-0)
- [영 상](#page-16-0)
- [색 상](#page-17-0)
- [화 면](#page-18-0)
- [기 타](#page-19-0)
- [음 량](#page-20-0)

## 고장신고 전 [확인하세요](#page-21-0)

## [제품](#page-23-0) 규격

[공장지원모드\(Preset Mode\)](#page-24-0)

[전원 표시등](#page-24-0)

## [바른](#page-25-0) 자세

[제품을 사용하는 바른 자세](#page-25-0)

## CLOUD [SOLUTION](#page-26-0) 사용하기

## <span id="page-2-0"></span>조립 및 준비

## 제품 구성

제품 상자 안에 아래 부속품이 들어 있는지 확인하세요 . 누락된 부속품이 있는 경우 제품을 구입한 판매처에 문의하시기 바랍니 다 . 실제 제품과 부속품은 이 사용 설명서의 그림과 다를 수 있습니다 .

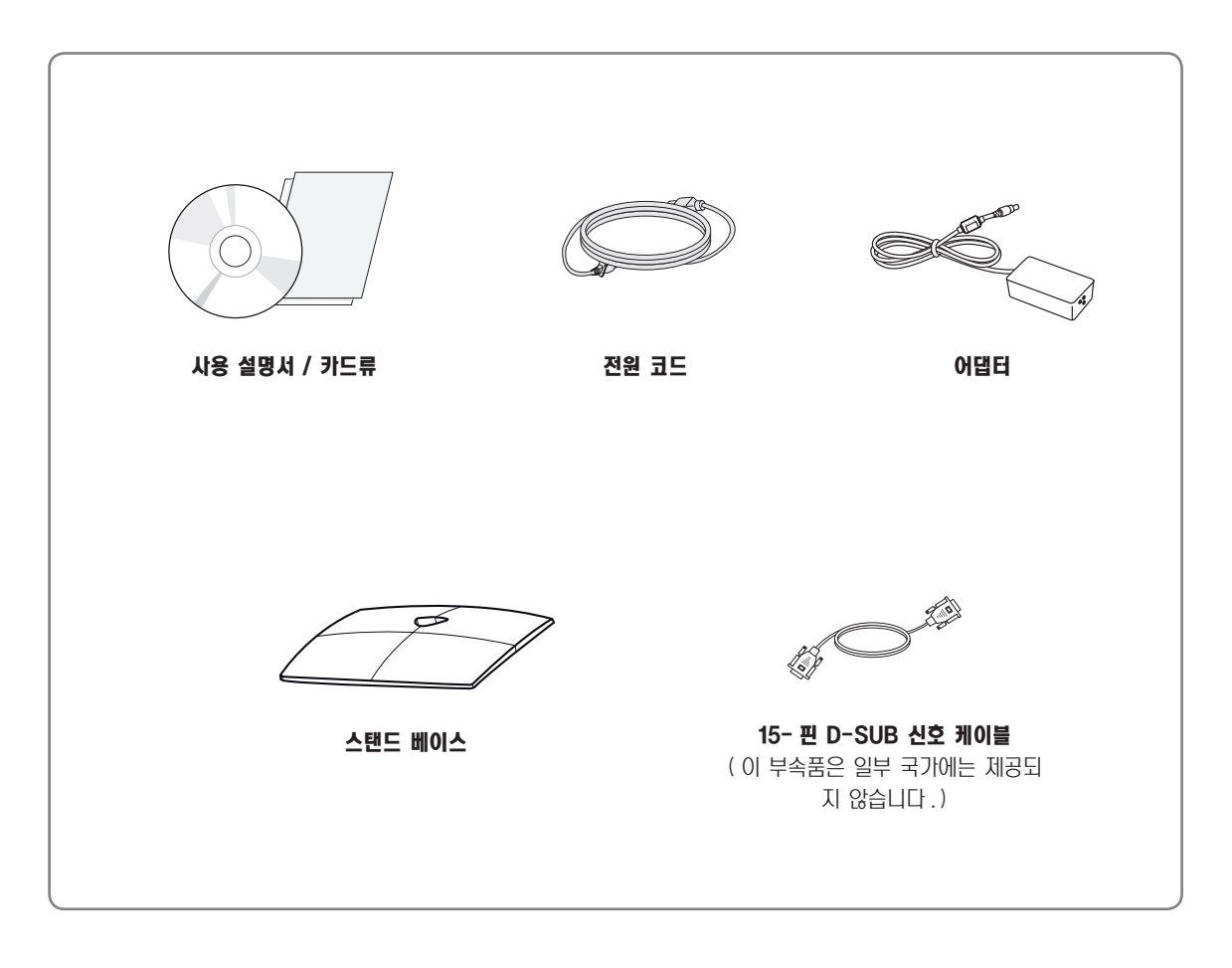

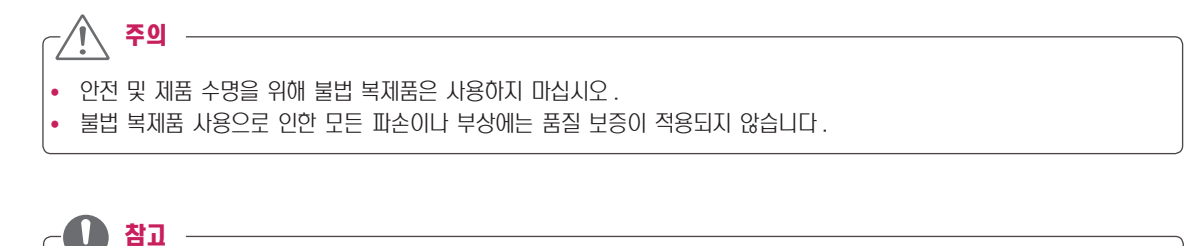

- 부속품은 여기에 그려진 것과 다르게 보일 수 있습니다.
- 이 사용 설명서의 제품 사양이나 내용은 제품의 품질 양상을 위해 예고 없이 변경될 수 있습니다.
- 별매품 구입은 전자상가 또는 인터넷 쇼핑몰에서 구입하거나 판매점 ( 제품 구입처 ) 에 문의 하세요.

## <span id="page-3-0"></span>제품 부품 및 버튼 설명

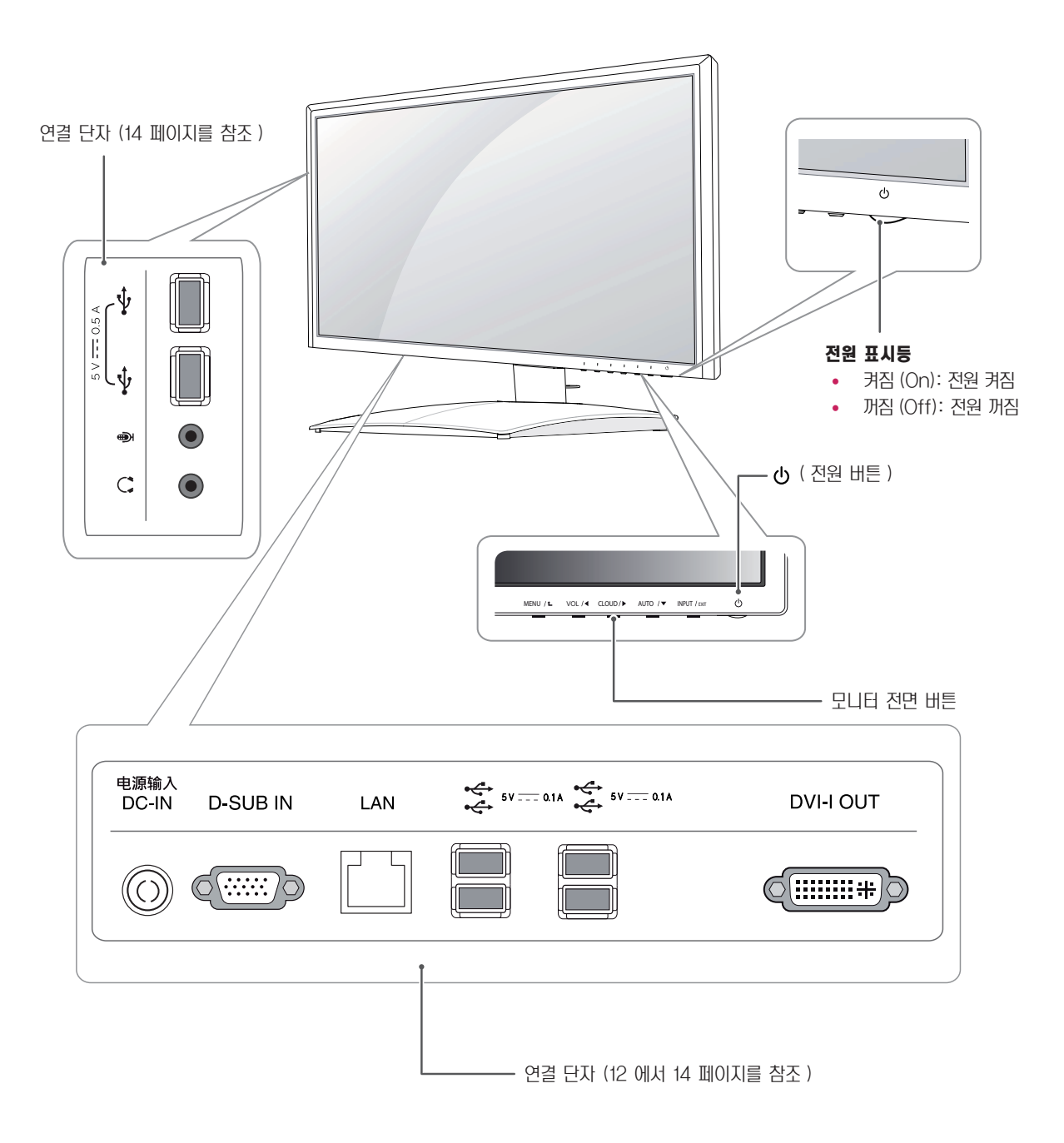

## <span id="page-4-0"></span>모니터 이동 및 들기

모니터를 옮기거나 들 때, 모니터 화면이 긁히거나 손상되는 것을 방지하고 모니터의 모양이나 크기에 관계없이 안전한 이 동을 하기 위해 다음 주의 사항을 읽어 주시기 바랍니다.

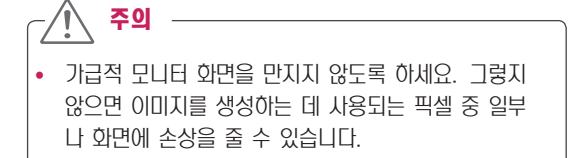

- 모니터 구입 당시 제공된 상자나 포장에 넣어서 모니 터를 옮기는 것이 좋습니다.
- 모니터를 옮기거나 들기 전에 전원 코드와 모든 케이 블을 분리하도록 하세요.
- 모니터의 상단과 하단 프레임을 단단히 잡으세요. 패 널 부분은 잡지 않도록 합니다.

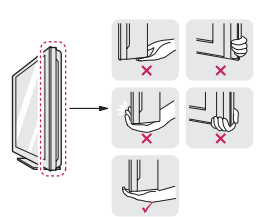

• 모니터를 잡을 때에는 화면을 반대로 돌려 긁히지 않 도록 합니다.

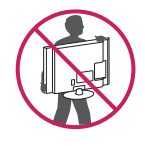

- 모니터를 옮길 때에는 충격이나 과도한 진동에 노출되 지 않도록 합니다.
- 모니터를 옮길 때에는 모니터를 똑바로 세우며, 옆으 로 세우거나 왼쪽 혹은 오른쪽으로 기울이지 않도록 합니다.

## 모니터 설치

### 스탠드 베이스 조립

 $1$  모니터의 패널이 바닥을 향하도록 합니다.

주의 —

- y 모니터의 패널 ( 화면 ) 보호를 위해 부드러운 천을 바 닥에 깔아 주세요 .
- 2 스탠드 바디의 방향 (전면, 후면)을 확인 한 후, 그림과 같 은 방향으로 스탠드 베이스 (Stand Base)를 스탠드 바 디 (Stand Body) 에 장착하세요 .

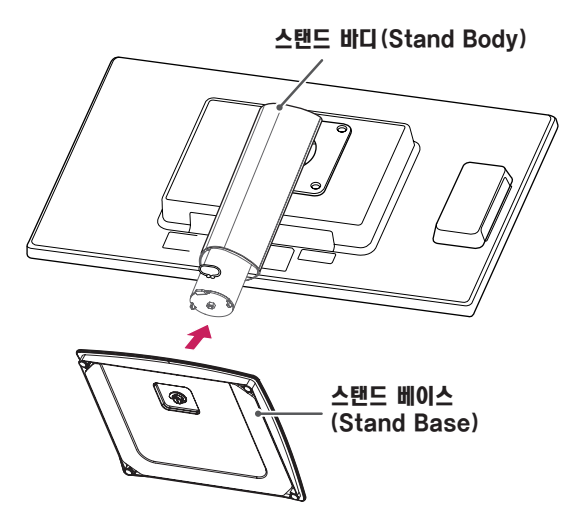

3 스탠드 베이스 밑면의 나사를 오른쪽으로 돌려 스탠드 베 이스 (Stand Base) 를 고정 하세요 .

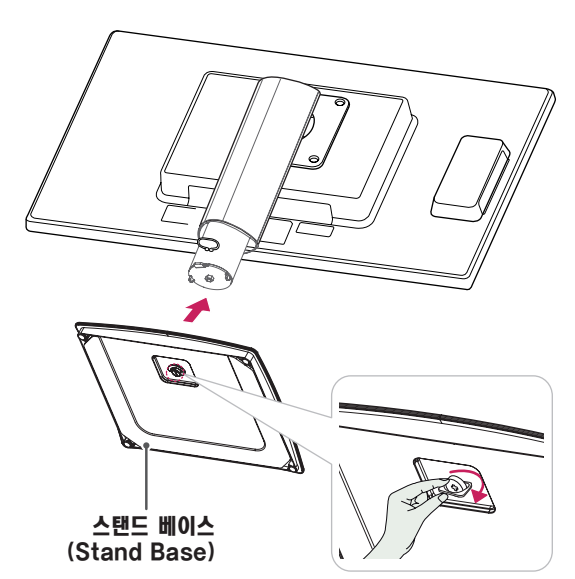

### <span id="page-5-0"></span>스탠드 베이스 분리

- 1 모니터의 패널이 바닥을 향하도록 합니다 . 모니터의 패널 ( 화면 ) 보호를 위해 부드러운 천을 바닥 에 깔아 주세요 .
- $2$  스탠드 베이스 밑면의 나사를 왼쪽으로 돌려주세요.  $\triangle$ 탠드 베이스 (Stand Base) 를 스탠드 바디 (Stand Body) 에서 분리하세요

# 스탠드 바디 (Stand Body)  $\overline{\mathbf{z}}$ 스탠드 베이스 (Stand Base)

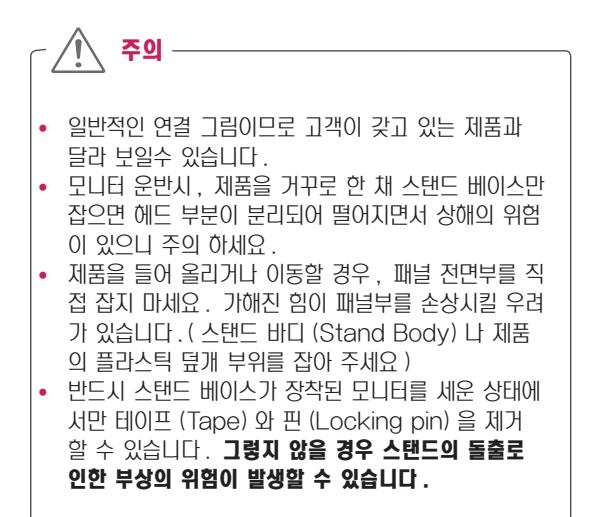

## 스탠드 바디 분리

- 1 모니터의 패널이 바닥을 향하도록 합니다 . 모니터의 패 널 ( 화면 ) 보호를 위해 부드러운 천을 바닥에 깔아 주세  $Q_{\perp}$
- 2 드라이버를 이용하여 나사 4 개를 빼낸 다음 , 스탠드를 그림과 같이 아래로 내린 후 분리하세요 .

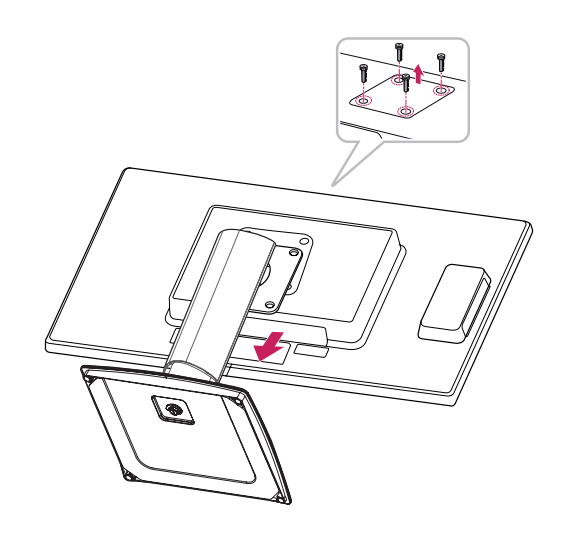

### <span id="page-6-0"></span>테이블에 설치

 $1$  모니터를 들어서 똑바로 세운 상태로 테이블 위에 놓으세요. 통풍을 위해 벽에서 최소 10 cm 거리를 두고 설치하세요.

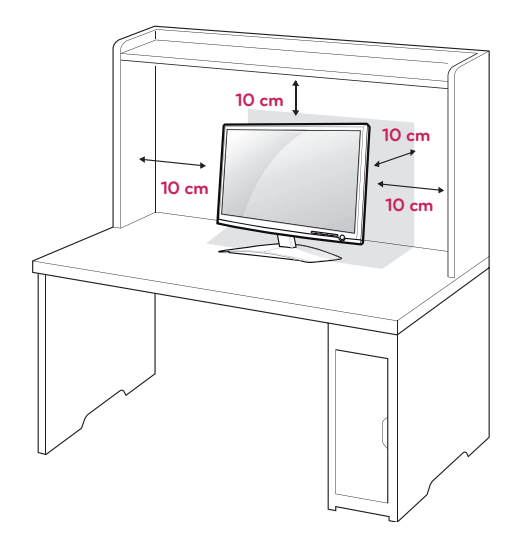

2 먼저 전원 아답타를 제품에 연결 한 후 , 벽면 콘센트에 전원 코드를 연결하세요 .

## 스탠드 길이 조절

- 1 스탠드 베이스가 장착된 모니터를 세워 주세요 .
- 2 스탠드 바디 (Stand Body) 후면 아래쪽에 부착 된 테이 프 (Tape) 제거 후 핀 (Locking pin) 을 뽑아 주세요.

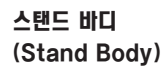

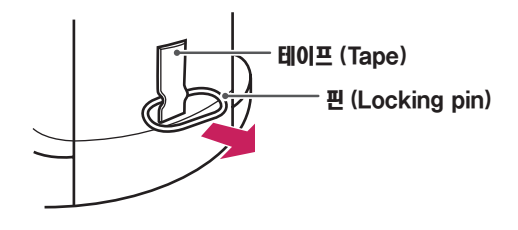

3 높이 조정은 최대 130.0 mm 까지 가능합니다 .

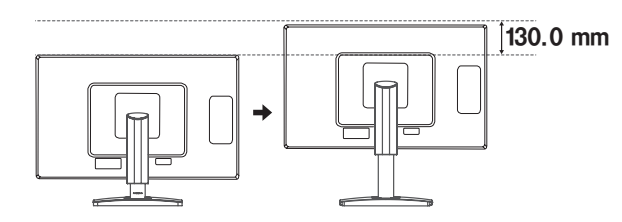

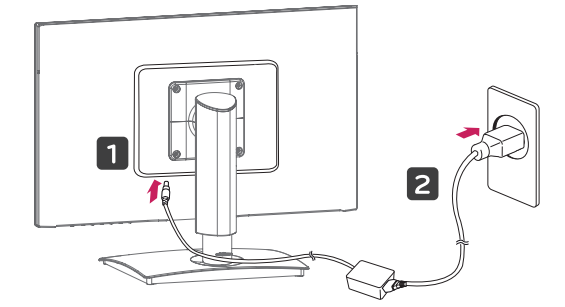

- 핀 제거후에는 높이 조절을 위해 다시 꽂을 필요가 없 습니다 . 주의
- $3$  모니터 전면  $0$  ( 전원 ) 버튼을 눌러 모니터를 켜세요

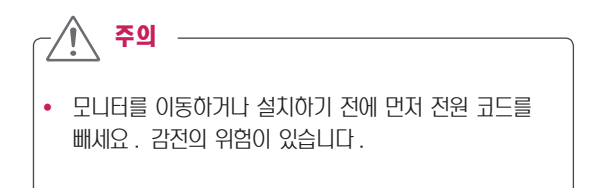

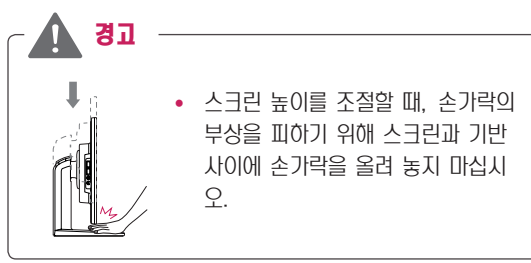

<span id="page-7-0"></span>각도 조절

- 1 스탠드 베이스가 장착된 모니터를 세워 주세요 .
- 2 스크린 각도를 조절하세요 . 편안한 시청을 위해 전후 -5°에서 15°까지 모니터 각도를 조절할 수 있습니 다 .

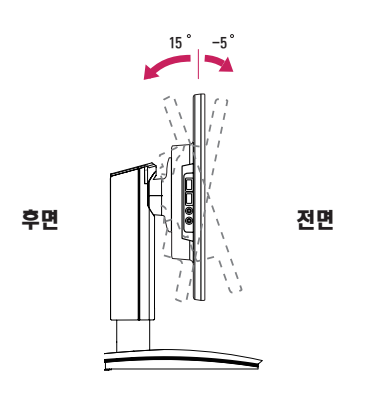

경고  $\mathbf \Omega$ 

• 모니터의 각도를 조절할 때 아래 그림처럼 잡지 마세 요 . 손가락을 다칠 수 있습니다 .

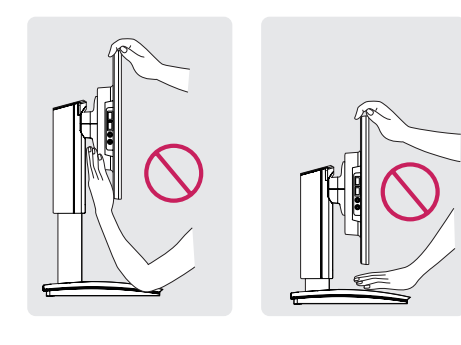

• 모니터 화면의 각도를 조절할때에 화면부에 손이 당거 나 눌러지지 않도록 주의하세요 .

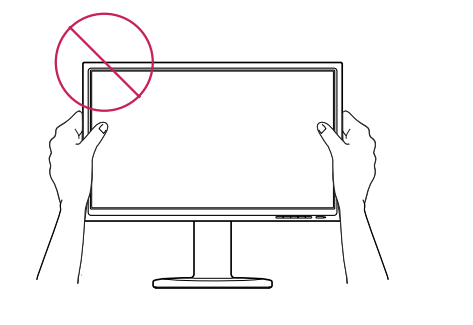

## 잠금 장치 (Kensington) 사용

Kensington 잠금 장치 커넥터는 모니터 뒤에 있습니다 . 설치 및 사용에 대한 자세한 내용은 Kensington 잠금 장치와 함 께 제공된 사용 설명서 또는 http://www.kensington.com 을 참조하세요 .

모니터와 테이블을 Kensington 잠금 장치 케이블로 연결합니다 .

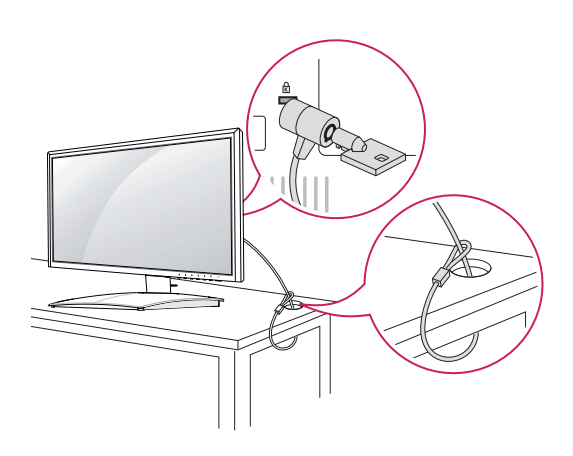

참고 15 -5

• Kensington 잠금 장치는 선택 사양입니다 . 별매품은 일반 전자 제품점에서 구입할 수 있습니다 .

### <span id="page-8-0"></span>회전형 스탠드

- 실제 제품은 아래 그림과 다를 수 있습니다.
- 1 모니터를 90 도 회전하여 각도를 시야에 맞게 조정하세요 .

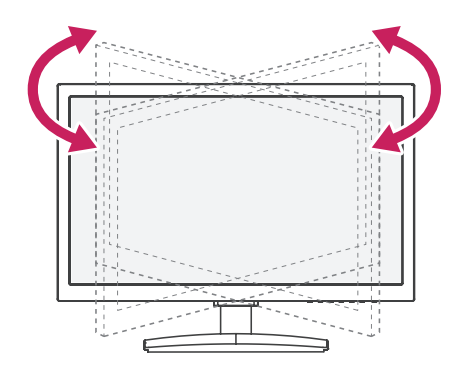

### 화면 전환(Pivot) 기능

화면 전환(Pivot) 기능은 모니터를 시계 방향으로 90° 회 전시킬 수 있습니다.

- 1 먼저 모니터의 높이를 최대한 올려주세요.
- 2 화면 전환(Pivot) 기능 사용을 위해 화면을 회전할 때에 는 모니터의 헤드부가 스탠드부에 닿지 않도록 주의해 주 세요. 헤드부가 스탠드부에 닿을 경우 스탠드 베이스에 흠집이 생길 우려가 있습니다.

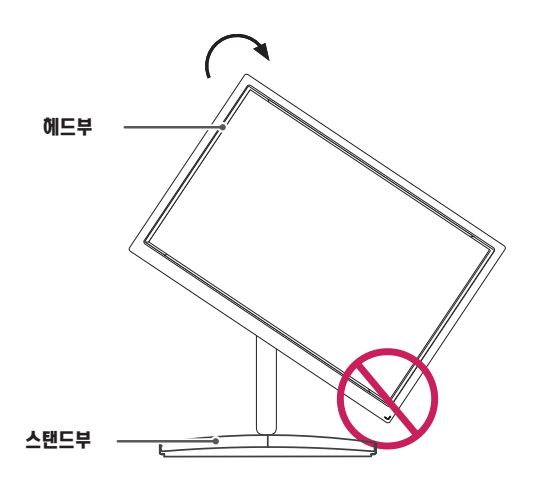

3 모니터의 화면을 회전할 경우 연결된 케이블을 주의하시 길 바랍니다.

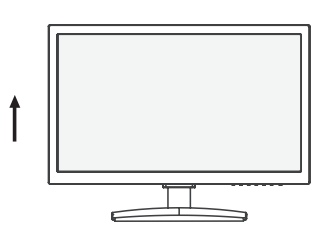

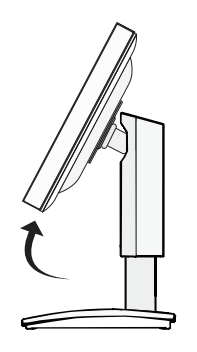

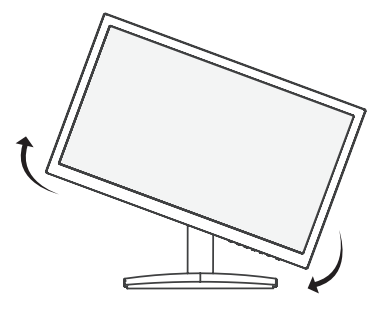

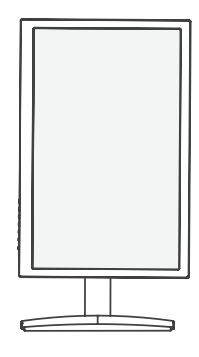

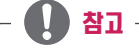

y 디스플레이의 자동전환은 지원하지 않습니다 . 실제로 전환된 화면을 보시려면 , Host PC 에 연결 후 디스플 레이 설정에서 변경하십시오 .

### <span id="page-9-0"></span>Wall mount plate(벽걸이용 장착판 )설치

이 모니터는 Wall mount plate( 벽걸이용 장착판 ) 또는 호환 장 치 규격을 만족합니다 .

- 1 모니터의 패널이 바닥을 향하도록 합니다 . 모니터의 패 널 ( 화면 ) 보호를 위해 부드러운 천을 바닥에 깔아 주세  $\Omega$ .
- 2 벽걸이용 장착판을 나사 구멍에 맞춰 모니터 위에 위치시키 세요 .
- 3 드라이버를 이용하여 나사 4 개를 모니터에 장착하여 고정 시키세요 .

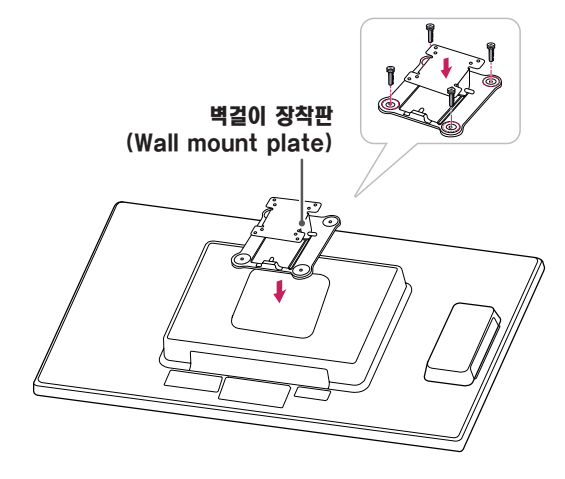

## 참고

- 벽걸이 장착판 (Wall mount plate) 은 별도 구매 상품 입니다 .
- 설치 상의 자세한 사항은 벽걸이 장착판 (Wall mount plate) 구입시 함께 제공되는 설치 안내서를 참고하세요 .

#### 벽면에 설치

통풍을 위해 각면과 벽에서 10 cm 의 공간을 확보하세요 . 자 세한 설치 방법은 가까운 대리점에서 구할 수 있으며 , 각도 조절형 벽걸이 지지대 설치 및 설정 설명서를 참조하세요 .

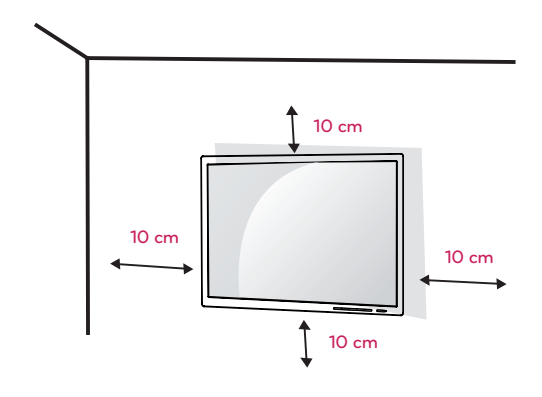

모니터를 벽면에 설치하는 경우 , 모니터의 뒷면에 벽걸이 지 지대 ( 선택 사양 ) 를 설치하세요 .

벽걸이 지지대 ( 선택 사양 ) 를 사용하여 모니터를 설치하는 경 우 부착 시 떨어지지 않도록 주의하세요 .

- 1 VESA 표준 규격에 맞는 나사와 벽걸이 지지대를 사용하여 주십시오 .
- 2 표준 규격보다 긴 나사를 사용 시 , 제품 내부에 손상을 입 힐 수 있습니다 .
- 3 VESA 표준 규격에 맞지 않는 나사를 사용하면 제품 파손 및 제품이 떨어질 위험이 있습니다 . 이에 대하여 당사가 책임을 지지 않습니다 .
- 4 이 모니터는 VESA 표준에 맞게 되어 있습니다 .
- 5 아래와 같이 VESA 표준에 맞게 사용 하십시오 .
- 784.8 mm 이하
	- \* 벽걸이 장착판 두께 : 2.6 mm
	- \* 고정나사 : 직경 4.0 mm x Pitch 0.7 mm x 길이 10 mm
- 787.4 mm 이상 \* VESA 표준에 맞는 벽걸이 장착판 및 나사를 사용 하
	- 십시오 .

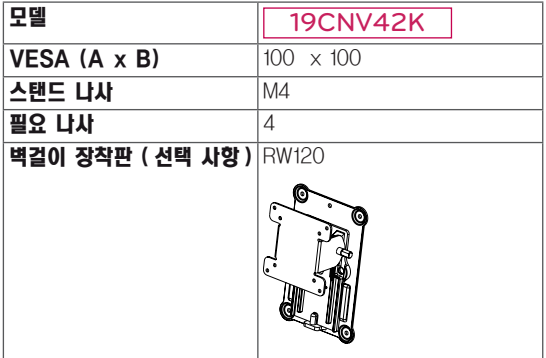

## 주의

- 모니터를 이동하거나 설치하기 전에 먼저 전원 코드 를 빼세요 . 감전의 위험이 있습니다 .
- 모니터를 천장이나 경사진 벽에 설치하는 경우 낙하 의 위험이 있어 상해를 입을 수 있습니다 . 정품 LG 벽걸이를 사용하고 가까운 대리점이나 전문 설치업체 에 문의하세요 .
- 나사를 너무 세게 조이면 모니터가 파손될 수 있습니 다 . 이 경우 품질 보증이 적용되지 않습니다 .
- VESA 표준을 충족하는 나사와 벽걸이를 사용하세 요 . 적합하지 않은 부속품의 오용 또는 사용으로 인 한 파손에는 상해 품질 보증이 적용되지 않습니다 .

#### $\mathbf T$ 참고

- VESA 표준 사양에 명시되어 있는 나사를 사용하세  $\Omega$ .
- 벽걸이 키트에는 설치 설명서와 필요한 부품이 포함 되어 있습니다 .
- 벽걸이 지지대는 선택 사양입니다. 별매품은 가까운 대리점에서 구입할 수 있습니다 .
- 나사 길이는 벽걸이에 따라 다를 수 있습니다. 반드시 적합한 길이의 나사를 사용하세요 .
- 자세한 내용은 벽걸이와 함께 제공되는 설명서를 참 조하세요 .

## <span id="page-11-1"></span><span id="page-11-0"></span>모니터 사용하기

## D-SUB 연결

• 이 모니터는 \* 플러그 앤 플레이 기능을 지원합니다. \* 플러그 앤 플레이 : 장치를 PC 에 연결하여 전원을 켜면 장치 환경 설정이나 사용자 조정 없이 PC가 자동으로 해 당 장치를 인식하는 기능입니다 .

## 컴퓨터 연결 사용하기

아날로그 비디오 신호를 PC 에서 모니터로 전송합니다 . 다 음 그림과 같이 PC 와 모니터를 제공된 D-SUB 15 핀 신호 케이블로 연결하세요 ,

## 최적 화면 설정 기능

모니터의 전원 버튼을 눌러 모니터를 켜세요 . 전원을 켜면 ' **최적 화면 설정 기능 '** 이 자동으로 실행됩니다 . (D-SUB 입 력에서만 지원합니다 .)

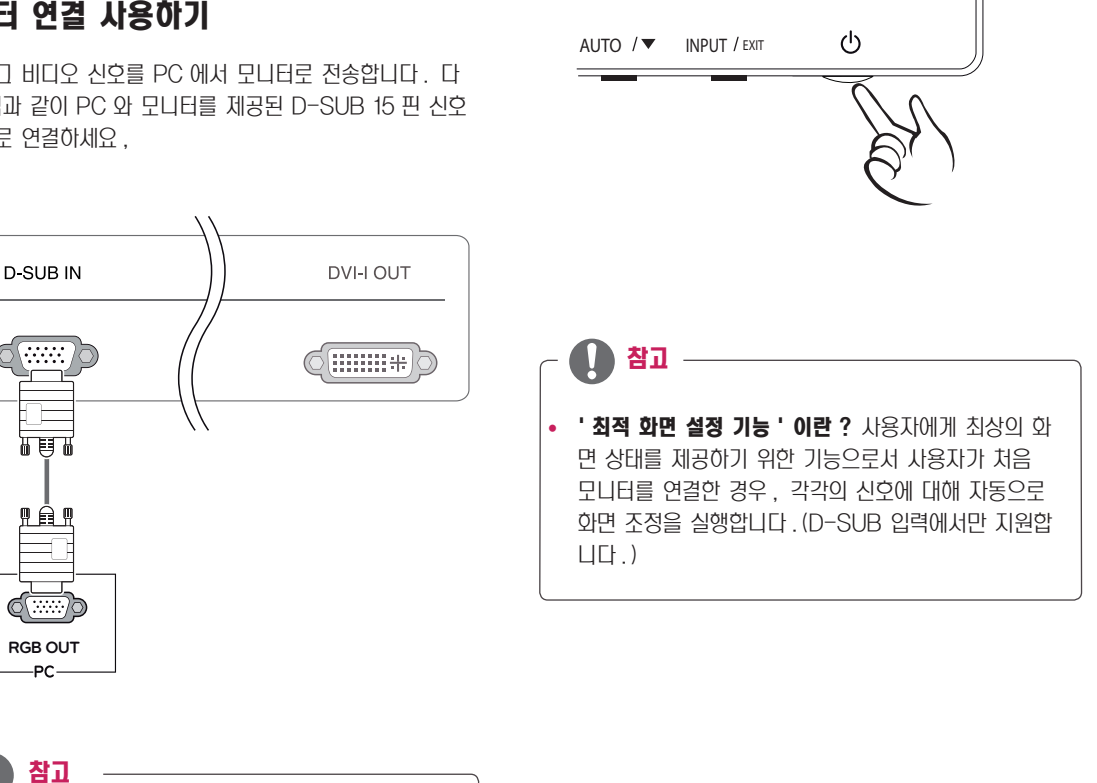

#### • Apple 어댑터 (Adapter)

Apple 컴퓨터에서 사용하는 경우 어댑터가 필요합니 다 . 이 어댑터는 Apple 에서 구입하실 수 있습니다 .

## <span id="page-12-0"></span>LAN/ 주변기기 연결

## LAN 연결

다음 그림과 같이 공유기 또는 스위치와 모니터를 LAN 케이 블로 연결하세요 .

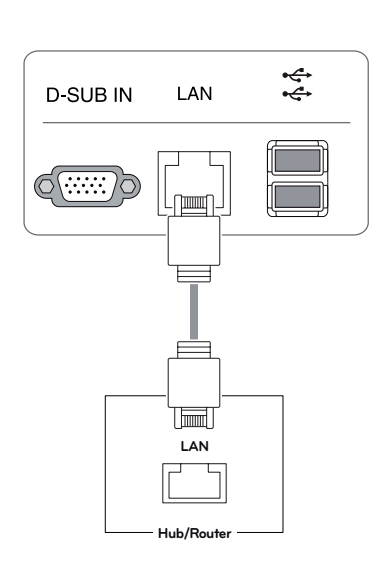

참고 -

- y LAN 케이블은 별매품입니다 .
- LAN 케이블 종류는 다음과 같습니다 . Standard : IEEE 802.3 ETHERNET
- LAN 을 통해 이어폰 OUT 을 연결하여 사용할 경우 PC 의 작업 표시줄에 있는 볼륨 아이콘을 이용하여 볼 륨을 조절하는 것이 가능합니다 .
- PC 를 부팅하기 전, LAN 케이블과 주변장치를 먼저 연 결 하세요 .

### DVI 연결

디지털 비디오 신호를 클라우드 모니터에서 확장된 모니터로 전송합니다 . 다음 그림과 같이 클라우드 모니터와 확장 모니 터를 DVI 케이블로 연결하세요 .

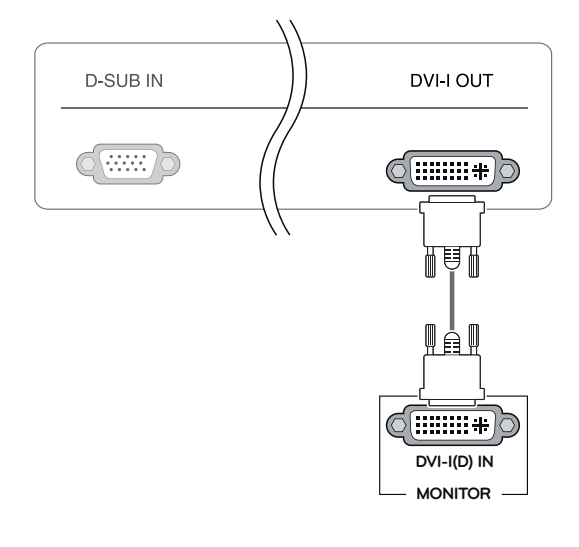

y 신호 입력 케이블을 연결한 후 그림과 같이 화살표 방향으로 돌려 빠지지 않도록 꽉 조여 줍니다 .

주의

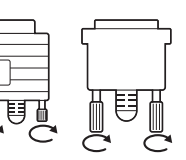

- 화면을 손가락으로 장시간 동안 누르지 마세요. 화면 에 일시적으로 왜곡이 나타날 수 있습니다 .
- 화면에 정지 영상을 장시간 동안 재생하지 마세요. 잔상이 생길 수 있습니다 . 가능한 경우 화면보호기를 사용하세요 .

## 참고 -

- 변환 젠더를 이용하여 DVI-I 출력신호를 D-SUB 입 력 신호로 변환 가능합니다 .
- 전원코드를 전원 콘센트에 연결할 경우에는 그라운드 선이 내장된 (3 심 ) 멀티탭이나 접지가 되어 있는 벽 면의 전원 콘센트에 연결하세요 .
- 모니터의 온도가 낮을 때 전원을 켜면 화면이 깜박일 수 있습니다 . 이는 정상이니 걱정하지 않으셔도 됩니다 .
- 일부 빨간색, 녹색 또는 파란색 반점이 화면에 나타날 수 있습니다 . 이것은 정상입니다 .

### <span id="page-13-1"></span><span id="page-13-0"></span>주변기기 연결

USB 포트 (port), 마이크 , 헤드폰 포트 (port) 를 통해서 모 니터에 주변기기를 연결합니다 . 그림과 같이 연결하세요 .

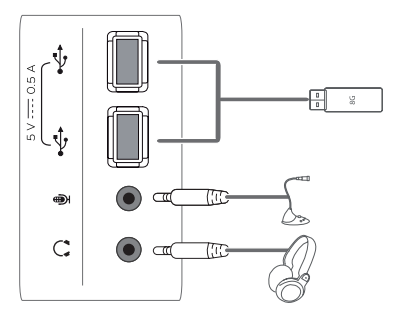

좌측부

#### $\mathbf{0}$ 참고

- 주변 기기 제품은 별매품입니다.
- 모니터 좌측부와 하단부에 위치한 USB 포트 (port)는 키보드 , 마우스 , USB Devices 연결이 가능합니다 .
- 이어폰과 마이크는 Angle type 연결시, 주변 장치 연결이 어려우니, Straight type 사용을 권장합니다.

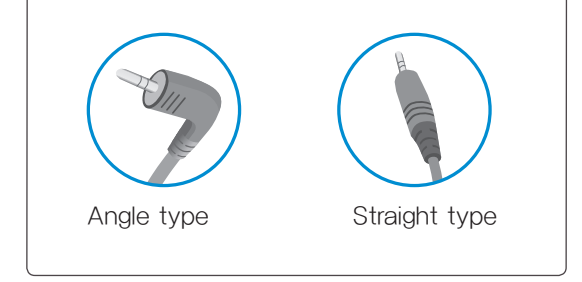

참고

- 헤드폰, 스피커, 마이크의 동작은 서버 PC의 설정에 따라 제한 될 수 있습니다 .
- 가상화 솔루션으로 인해 특정 USB 장치의 동작이 제 한되거나 속도가 느려질 수 있습니다 .

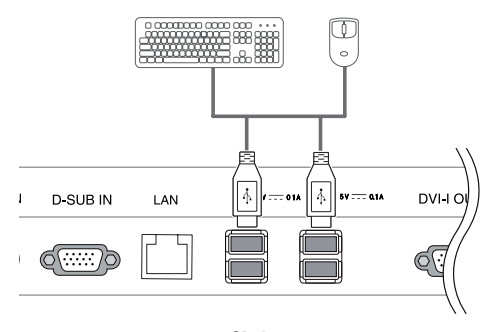

하단부

## <span id="page-14-0"></span>사용자 설정

## 메인 메뉴 활성

- $1$  무니터 하단에 있는 원하는 버튼을 누릅니다.
- $2$  버튼을 이용하여 해당 옵션을 조정하세요. 상위 메뉴 또는 다른 항목을 조정하고 싶을 때에는 ( $\spadesuit$ ) 버튼을 이용하여 이동하세요.
- 3 EXIT 를 선택하면 OSD 메뉴에서 빠져 나갑니다 .

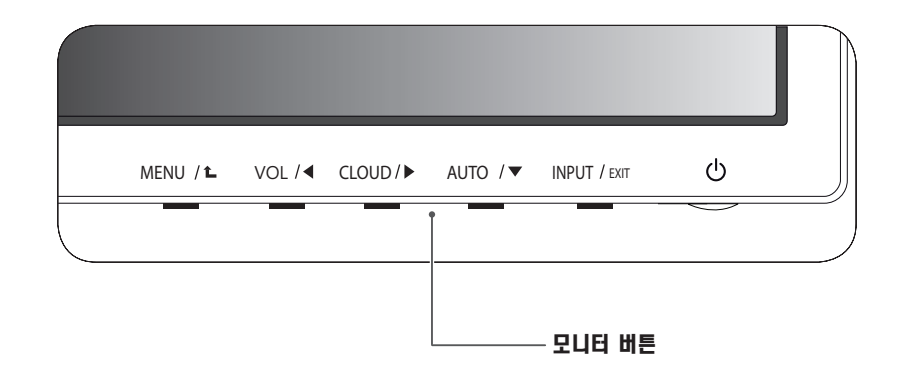

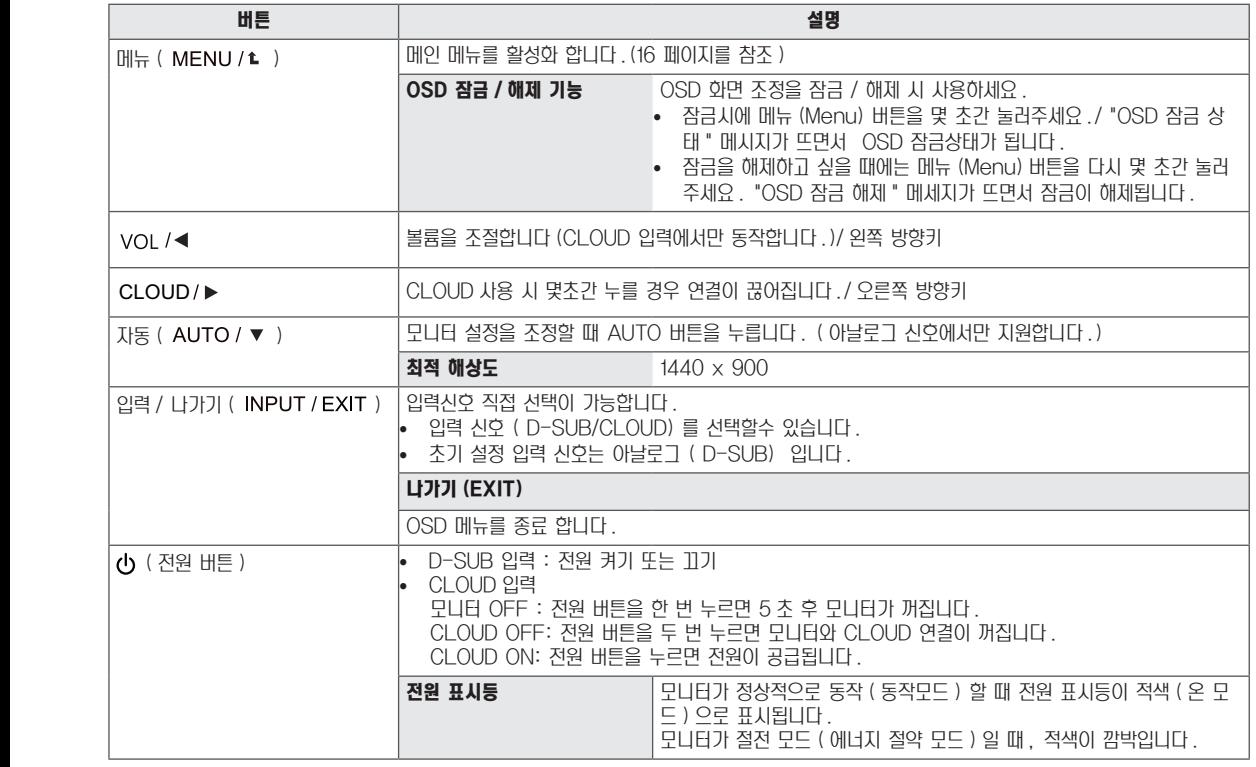

## <span id="page-15-1"></span><span id="page-15-0"></span>사용자 설정

### 메뉴 (MENU) 설정

- $1$  메뉴 OSD 를 나타나게 하려면 모니터 하단에 있는 메뉴 버튼을 누릅니다 .
- 2 ◄ , ► , ▼ 버튼을 눌러 옵션사항을 설정합니다 .
- 3 더 많은 옵션사항을 설정하려면 " 더 보기 " 를 선택합니다.
- 4 EXIT 를 선택하면 OSD 메뉴에서 빠져 나갑니다 . 상위 메뉴 또는 다른 항목을 조정하고 싶을 때에는 ( $\spadesuit$ ) 버튼을 이용하여 이동하세요 .

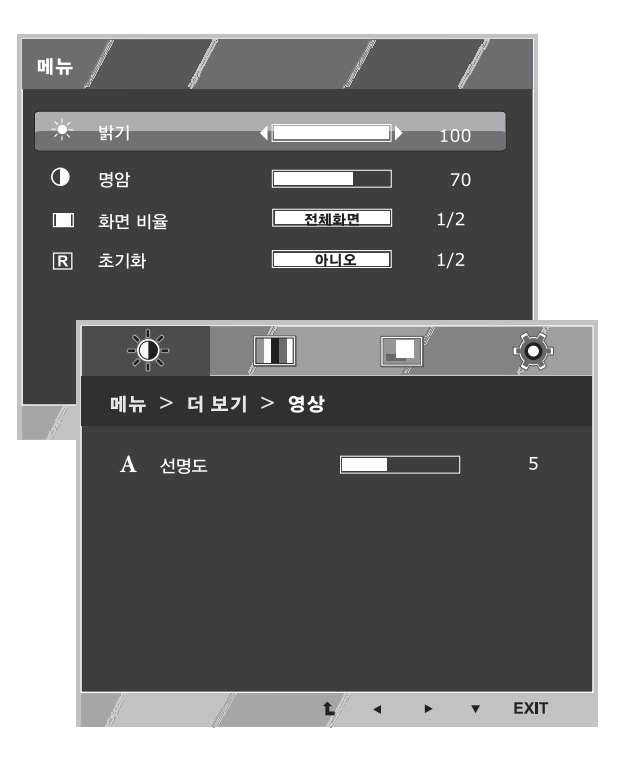

해당 옵션의 설정은 하위에 설명되어 있습니다 .

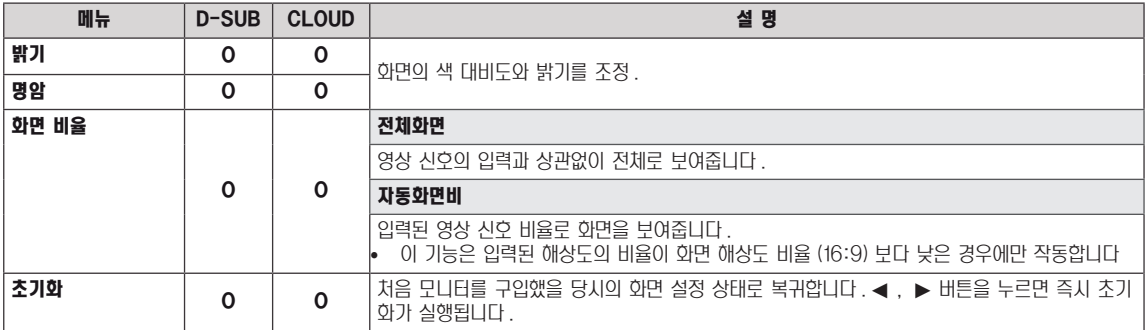

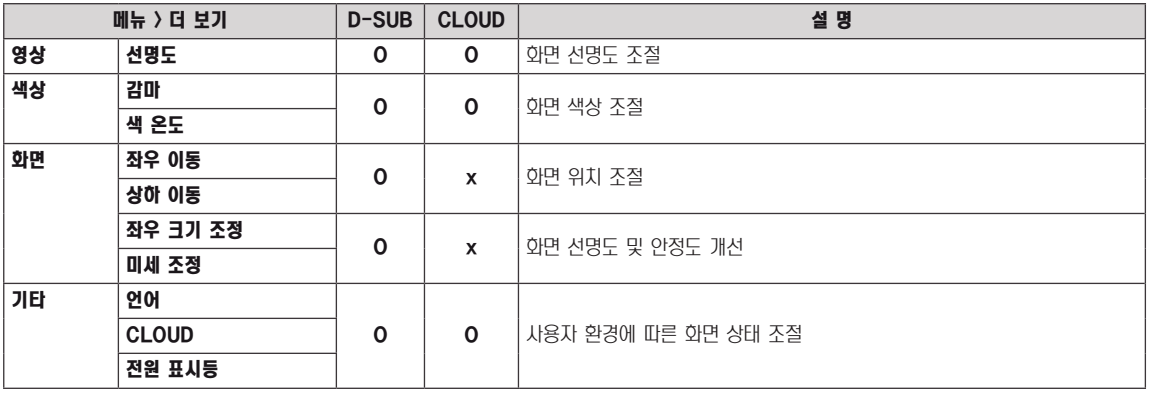

y CLOUD: 네트워크를 통한 PC 사용

### <span id="page-16-0"></span>영 상

- $1$  메뉴 OSD 를 나타나게 하려면 모니터 하단에 있는 메뉴 버튼을 누릅니다 .
- 2 더 많은 옵션사항을 설정하려면 " 더 보기 " 를 선택합니다.
- 3 ▼ 버튼을 눌러 영상 으로 이동합니다.
- 4 ◄ , ► , ▼ 버튼을 눌러 옵션사항을 설정합니다 .
- 5 EXIT 를 선택하면 OSD 메뉴에서 빠져 나갑니다 . 상위 메뉴 또는 다른 항목을 조정하고 싶을 때에는 ( $\spadesuit$ ) 버튼 을 이용하여 이동하세요 .

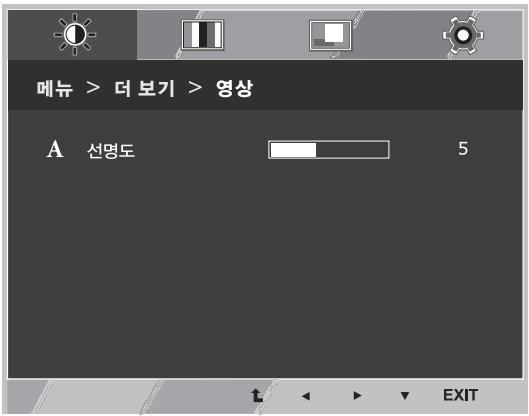

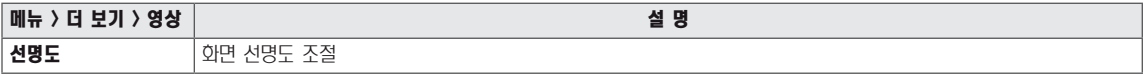

### <span id="page-17-0"></span>색 상

- 1 메뉴 OSD 를 나타나게 하려면 모니터 셋 하단에 있는 메뉴 버튼을 누릅니다 .
- 2 더 많은 옵션사항을 설정하려면 " 더 보기 " 를 선택합니다 .
- $3 \rightarrow$  버튼을 눌러 색상 을 선택합니다.
- 4 ▼ 버튼을 눌러 색상 으로 이동합니다.
- 5 ◄ , ► , ▼ 버튼을 눌러 옵션사항을 설정합니다 .
- 6 EXIT 를 선택하면 OSD 메뉴에서 빠져 나갑니다 . 상위 메뉴 또는 다른 항목을 조정하고 싶을 때에는 ( $\spadesuit$ ) 버튼을 이용하여 이동하세요 .

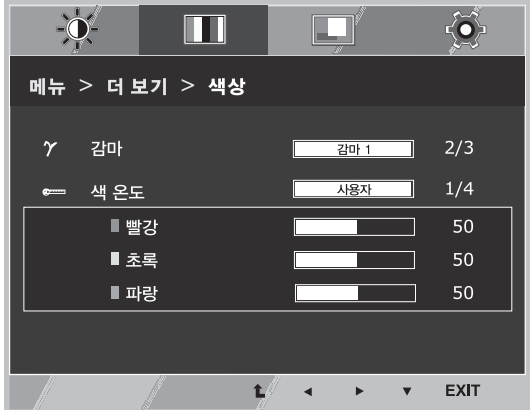

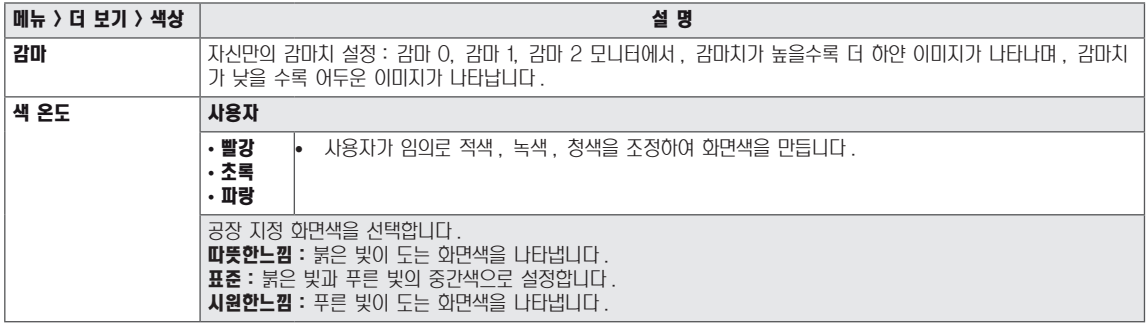

### <span id="page-18-0"></span>화 면

- $1$  메뉴 OSD 를 나타나게 하려면 모니터 하단에 있는 메뉴 버튼을 누릅니다 .
- 2 더 많은 옵션사항을 설정하려면 " 더 보기 " 를 선택합니다.
- $3 \rightarrow$  버튼을 눌러 화면 을 선택합니다.
- 4 **▼ 버튼을 눌러 화면 으로 이동합니다.**
- 5 ◄ , ► , ▼ 버튼을 눌러 옵션사항을 설정합니다 .
- 6 EXIT 를 선택하면 OSD 메뉴에서 빠져 나갑니다 . 상위 메뉴 또는 다른 항목을 조정하고 싶을 때에는 ( $\spadesuit$ ) 버튼 을 이용하여 이동하세요 .

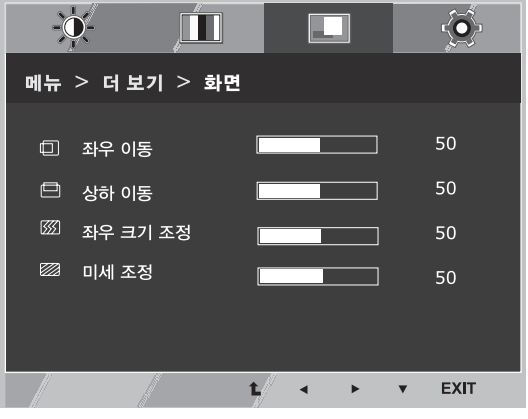

y D-SUB 입력에서만 동작합니다 .

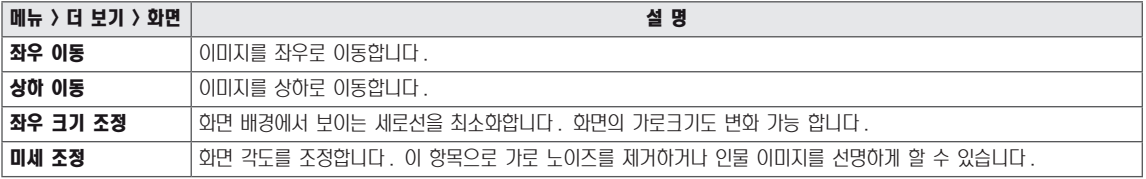

## <span id="page-19-0"></span>기 타

- 1 메뉴 OSD 를 나타나게 하려면 모니터 하단에 있는 메뉴 버튼을 누릅니다 .
- 2 더 많은 옵션사항을 설정하려면 " 더 보기 " 를 선택합니다 .
- $3 \rightarrow$  버튼을 눌러 기타 를 선택합니다.
- $4 \blacktriangledown$  버튼을 눌러 기타 로 이동합니다.
- 5 ◄ , ► , ▼ 버튼을 눌러 옵션사항을 설정합니다 .
- 6 EXIT 를 선택하면 OSD 메뉴에서 빠져 나갑니다 . 상위 메뉴 또는 다른 항목을 조정하고 싶을 때에는 ( $\blacklozencdot$ ) 버튼 을 이용하여 이동하세요 .

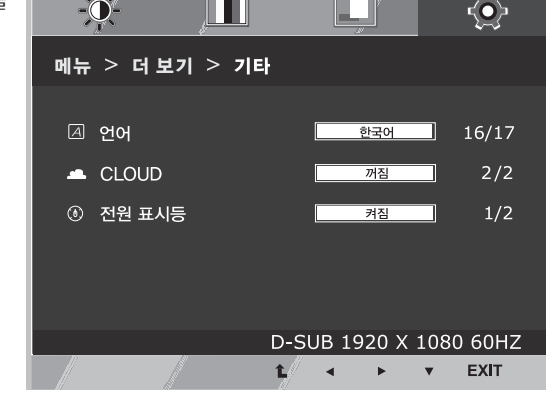

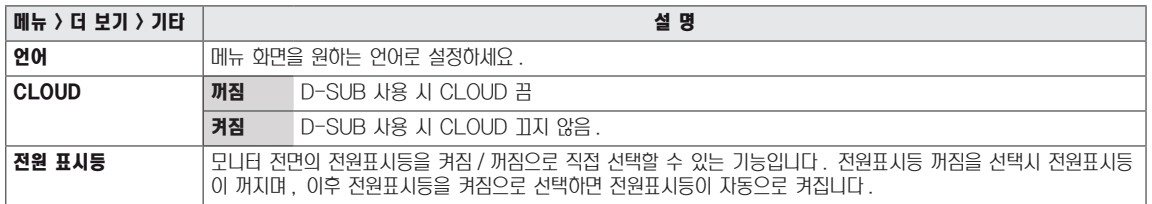

### <span id="page-20-0"></span>음 량

- 1 VOL OSD 를 나타나게 하려면 모니터 하단에 있는 VOL 버튼  $\leq$  누릅니다.
- 2 ◄ 혹은 ► 버튼을 눌러 음량 (volume) 을 조정합니다 .
- 3 버튼을 눌러 음소거 (mute) 를 설정 / 해제할 수 있습니다 .
- 4 EXIT 를 선택하면 OSD 메뉴에서 빠져 나갑니다 .

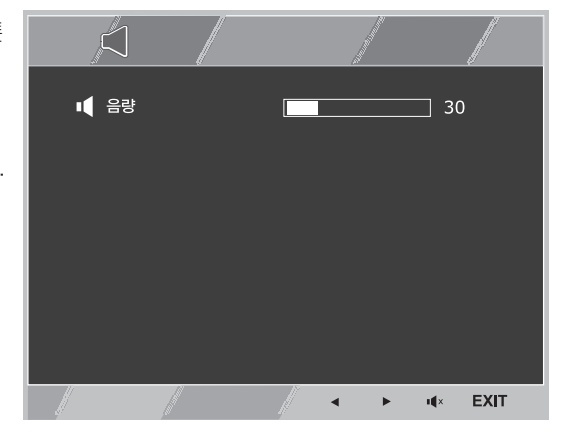

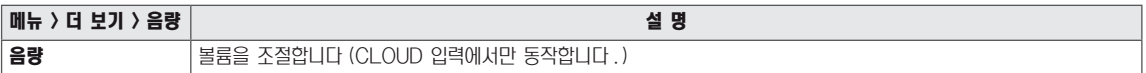

## <span id="page-21-0"></span>고장신고 전 확인하세요

### 화면이 나오지 않아요

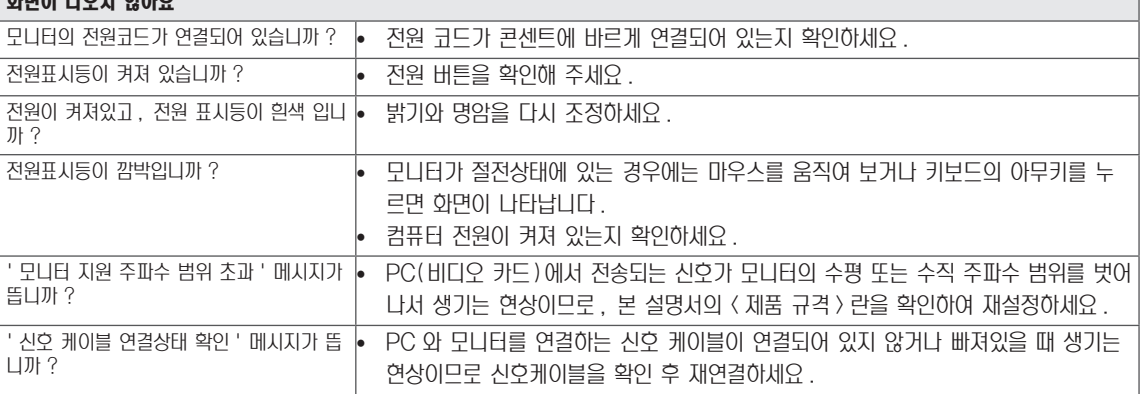

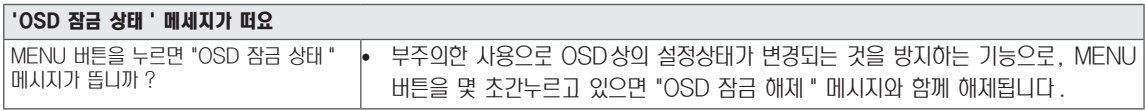

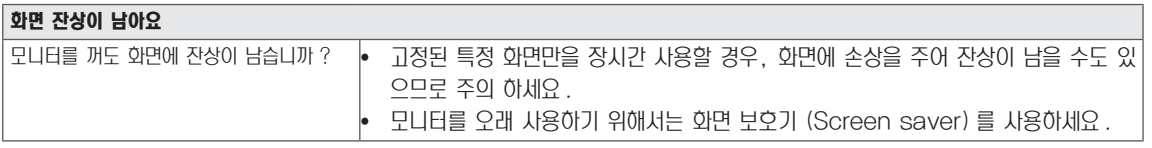

y 수직 주파수 : 모니터 화면을 사용자가 보게 하려면 형광등처럼 1 초에 화면을 수십 번 바꾸어 주어야 합니다 . 1 초에 화면을 반복하여 나타내는 정도를 수직 주파수 또는 Refresh Rate 라고 하며 , 단위는 Hz 입니다 . y 수평 주파수 : 가로선 1 개를 나타내는 데 걸리는 시간을 수평주기라고 합니다 . 1 을 수평주기로 나누면 1 초에 나타내는 가로선의 개수를 알 수 있는데 , 이를 수평 주파수라고 하며 단위는 kHz 입니다 . 참고

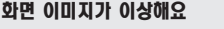

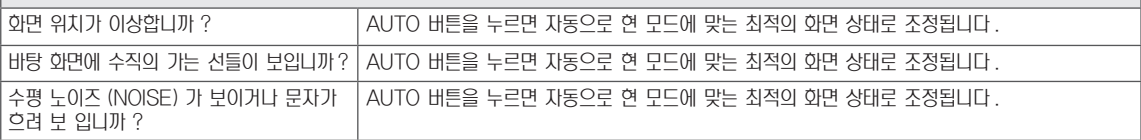

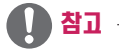

- 비디오 카드의 해상도나 주파수가 모니터에서 사용 가능한 범위내에 설정되어 있는지 확인해 보고, '**제어판' › '디스플레**  $0$  ' ) ' 설정 ' 에서 권장 해상도 ( 최적 해상도 ) 로 다시 설정해 주세요.
- 권장 해상도 (최적 해상도)로 설정하지 않으면 글자 번짐, 화면 흐림, 화면 잘림, 화면 치우침 등의 연상이 발생 할 수 있으 므로 , 권장 해상도 ( 최적 해상도 ) 로 설정해 주세요 .
- 컴퓨터 및 O/S( 운영체제 ) 에 따라 설정법이 다를 수 있으며, 비디오 카드의 성능에 따라 일부 해상도가 지원되지 않을 수 도 있습니다 . 그러한 경우에는 컴퓨터 또는 비디오 카드 업체에 문의 바랍니다 .
- 자동 (AUTO) 기능은 D-SUB 입력신호일 때만 지원 됩니다.

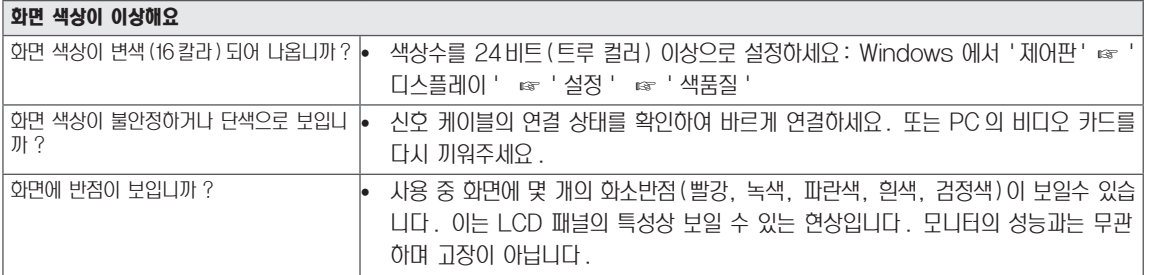

## <span id="page-23-0"></span>제품 규격

ENG 한국어

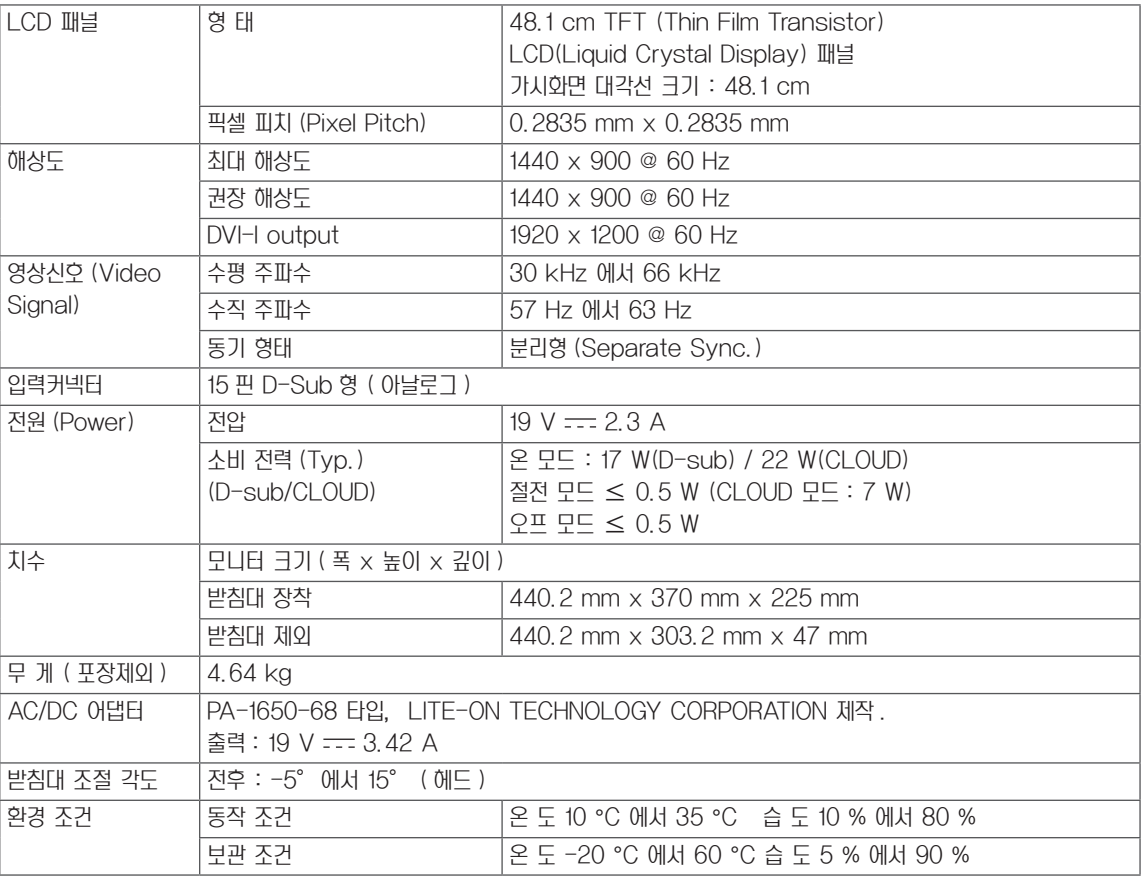

제품 규격 내용은 제품의 개선을 위해 예고없이 변경될 수 있습니다 .

## <span id="page-24-0"></span>공장지원모드 (Preset Mode)

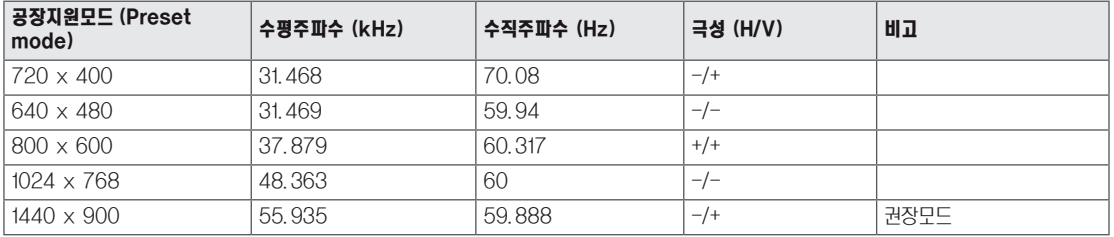

## 전원 표시등

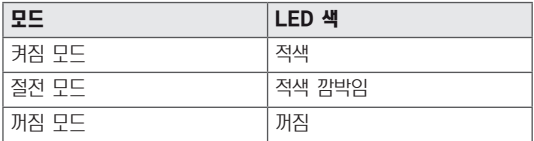

## <span id="page-25-0"></span>바른 자세

## 제품을 사용하는 바른 자세

정면보다 약간 아래 방향을 향하도록 각도를 조절하세요 .

- 장시간 사용하면 눈에 피로가 쌓이므로 매 시간 10 분 정도 휴식을 취하세요.
- 터치 모니터의 스탠드는 제품을 최적의 조건에서 사용할 수 있도록 설계되어 있습니다. 스탠드 각도를 -5 에서 15°범위의 사용자 환경에서 최적의 조건으로 조절하여 사용 하세요 .

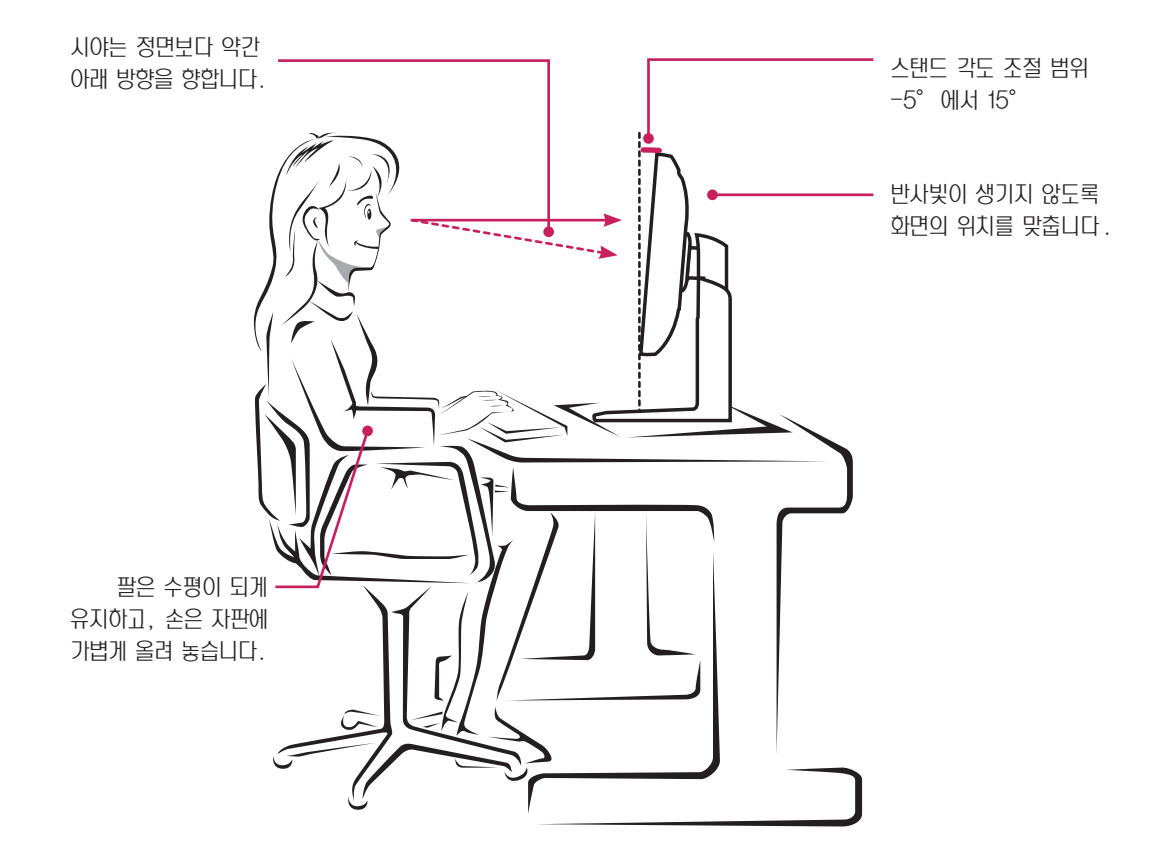

## <span id="page-26-0"></span>CLOUD SOLUTION 사용하기

## 참고

- CLOUD 모드에서의 메뉴 및 기능은 펌웨어 버전에 따 라 다소 상이할 수 있습니다 . 버전별 사용 설명서는 테 라디시 (Teradici) 홈페이지에서 다운로드 받으실 수 있 습니다 . (http://www.teradici.com)
- 펌웨어 버전 확인 방법은 [44 페이지를 참조](#page-43-0)하세요.

#### Connect 화면

Connect 화면은 관리형 시작 또는 자동 재연결로 포탈이 구성된 경우를 제외하고 시작할 때 표시됩니다 . 관리 웹 인 터페이스에서 교체 이미지를 업로드 하면 <Connect> 버튼 위에 표시된 로고를 변경할 수 있습니다 .

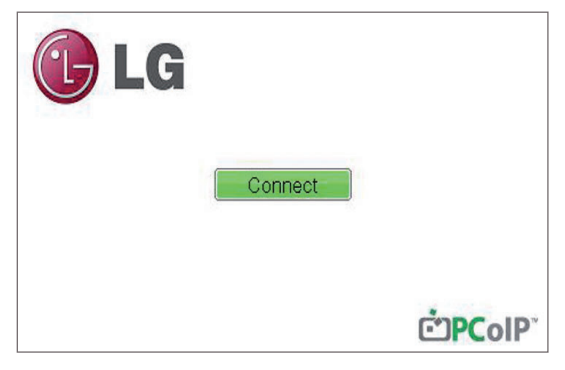

< 그림 2-1:OSD Connect 화면 >

네트워크가 제대로 연결되지 않았거나 , (Portal 부팅 중과 같이 ) 연결을 시작하는 중이라면 , Network connection lost. Waiting for connection … 문구가 Connection 화면에 표시됩니다 .

그림 2-2 는 네트워크가 준비되지 않았을 때의 문구가 표시 된 모습입니다 .

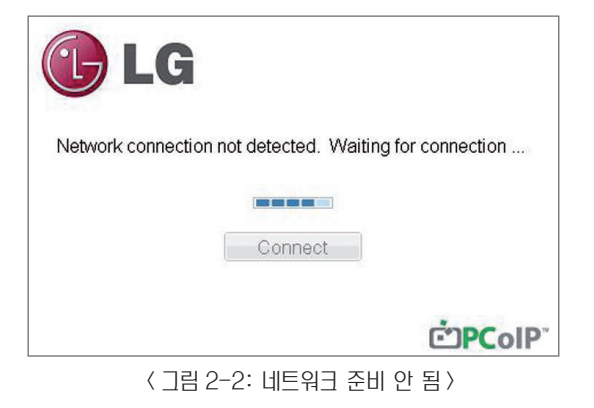

네트워크가 연결되고 , IP 를 받아오는 중이라면 , Network connection detected. Acquiring IP address … 문 구가 Connection 화면에 표시됩니다 . 그림 2-3 은 네트 워크가 준비되고 , IP 를 받아올 때의 문구가 표시된 모습입니 다 .

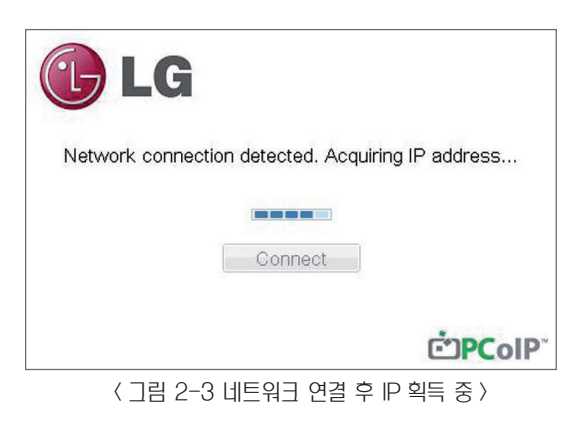

#### 네트워크의 준비가 끝났을 때의 Connection 화면입니다 .

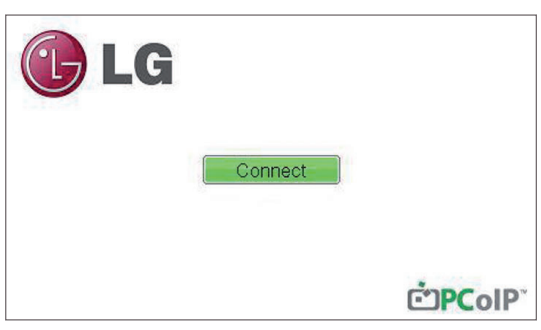

< 그림 2-4: 네트워크 준비됨 >

Connect 버튼을 선택하면 연결 세션이 시작됩니다 . 연결 이 보류 중인 동안에는 OSD 로컬 GUI 에 Discovering hosts, please wait … 가 표시됩니다. 연결이 설정되면 OSD 로컬 GUI 가 사라지며 세션 이미지로 대체됩니다 .

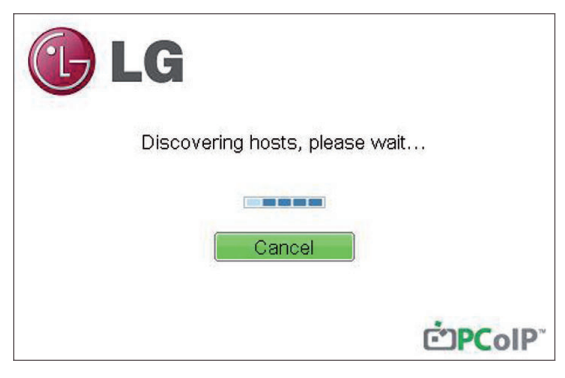

 $\langle$  그림 2-5:OSD Connect 화면 (연결 중 )>>>>>>>>>>> 할 수 있는  $\langle$  Advanced> 버튼이 있습니다.

#### OSD <Options> 메뉴

<Options> 메뉴를 선택하면 선택사항 목록이 나타납니다 . OSD <Options> 메뉴의 구성은 다음과 같습니다 .

- **<Configuration>**
- *<u>(Diagnostics</u>***)**
- <lnformation>
- **<User Settings>**

선택사항 중 하나를 선택하면 설정 창이 나타납니다 .

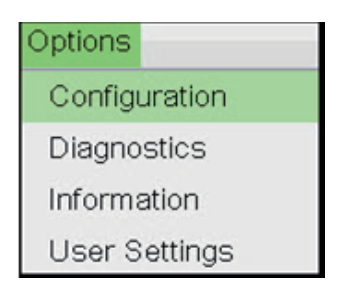

< 그림 2-6:OSD <Options> 메뉴 >

#### <Configuration> 창

<Configuration> 창에서는 포탈 환경 운영 및 조정 방법을 정의하는 설정이 포함된 창 탭에 관리자가 액세스할 수 있습 니다 .

<Configuration> 창을 구성하는 탭은 다음과 같습니다 .

- <Network>
- $\cdot$   $\langle$  IPv6 $\rangle$
- **(Label)**
- **<Discovery>**
- <Session>
- **<Language>**
- $\cdot$   $\langle$  OSD $\rangle$
- **<u>(Display</u>**)
- 〈Reset〉

각 탭에는 관리자가 탭의 변경된 설정을 승인하거나 취소할 수 있는 <OK>, <Cancel>, <Apply> 버튼 및 고급 설정을

참고

y 일부 PCoIP 장치는 암호 보호가 비활성화되어 있으 며 , 관리 웹 페이지에 로그인하거나 OSD 매개변수에 액세스할 때 암호가 필요하지 않습니다 . Log in 페이 지 및 OSD 의 암호 보호는 PCoIP Management Console 에서 활성화할 수 있습니다 .

#### <Network> 탭

<Network> 탭에서는 관리자가 포탈 네트워크 매개변수를 설정할 수 있습니다 .

## 참고

• Network 매개변수는 웬 페이지 관리 인터페이스를 사용하여 구성할 수도 있습니다 .

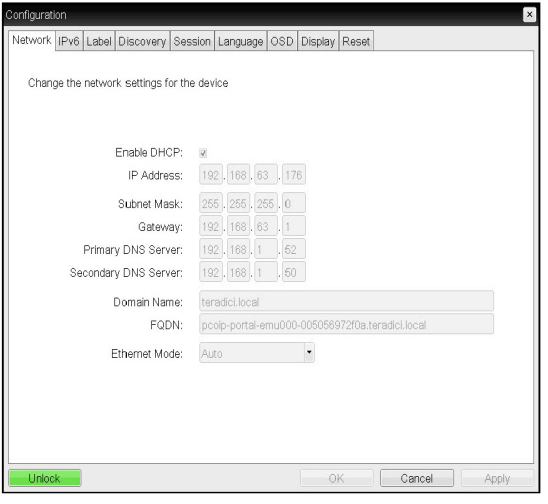

< 그림 2-7:<Network> 구성 >

#### $\cdot$  (Fnable DHCP)

<Enable DHCP> 가 활성화되면 IP, 주소 , 서브넷 마스크 . 게이트웨이 IP 주소 , DNS 서버를 할당할 DHCP 서버에 장 치가 접속합니다 . 비활성화 상태에서는 장치에서 이러한 매 개변수를 수동으로 설정해야 합니다 .

#### • **<IP Address>**

<IP Address> 필드는 장치의 IP address 입니다 . DHCP 가 비활성화된 경우에는 이 필드가 필수입니다 . DHCP 가 활성화되면 이 필드를 편집할 수 없습니다 . 이 필드는 올바 른 IP 주소여야 하며 , 잘못된 IP 주소를 입력하면 이를 수정 하라는 OSD 메시지가 관리자에게 나타납니다 .

#### • (Subnet Mask)

<Subnet Mask> 필드는 장치의 서브넷 마스크입니다 . DHCP 가 비활성화된 경우에는 이 필드가 필수입니다 . DHCP 활성화되면 이 필드는 편집할 수 업습니다 . 이 필드 는 올바른 서브넷 마스크여야 하며 , 잘못된 서브넷 마스크를 입력하면 이를 수정하라는 OSD 메시지가 관리자에게 나타납 니다 .

#### • <Gateway>

<Gateway> 필드는 장치의 Gateway IP 주소입니다 . DHCP 가 비활성화된 경우에는 이 필드가 필수입니다 . DHCP 가 활성화되면 이 필드는 편집할 수 없습니다 .

#### • **<Primary DNS Server>**

<Primary DNS Server> 필드는 장치의 기본 DNS IP 주소 입니다 . 이 필드는 옵션입니다 . DHCP 가 활성화되면 이 필 드는 편집할 수 없습니다 .

#### • **(Secondary DNS Server)**

<Secondary DNS Server> 필드는 장치의 보조 DNS IP 주소입니다 . 이 필드는 옵션입니다 . DHCP 가 활성화되면 이 필드를 편집할 수 없습니다 .

#### • <Domain Name>

<Domain Name> 은 'domain local' 과 같이 사용된 도메인 이름입니다 . 이 필드는 옵션입니다 . 이 필드는 호스 트 또는 포탈이 켜진 도메인을 지정 합니다 .

#### • <FQDN>

<FQDN> 은 호스트 또는 포탈의 전체 도메인 이름 (Fully Qualified Domain Name) 입니다 . 기본값은 PCoIPhost-MAC 또는 PCoIP-portal-Mac 이며 , MAC 은 호 스트 또는 포탈의 MAC 주소입니다 . 도메인 이름이 있으면 PCoIP-host-MAC.domain.local 형식으로 이름이 추가 됩니다 .

## 참고

• FQDN 기능을 사용하려면, DHCP 옵션 81 로 적절 하게 구성한 DNS 서버를 사용해야 합니다 .

#### • <Ethernet Mode>

<Ethernet Mode> 필드는 포탈의 Ethernet 모드를 구성 합니다 .

옵션은 다음과 같습니다 .

- 〈Auto〉
- <100 Mbps Full-Duplex>
- <10 Mbps Full-Duplex>

스위치 같은 다른 네트워크 장비가 <10 Mbps Full-Duplex>, <100Mbps Full-Duplex> 또는 <1GbpsFull-Duplex> 에서 작동하도록 구성되어 있는 경우 , 관리자는 항 상 <Ethernet Mode> 를 <Auto> 로 설정하고 여러 설정 중 한 가지 Speed 로만 동작한다면 <10 Mbps Full-Duplex> 또는 <100 Mbps Full-Duplex> 를 선택하여 사용해야 합니 다 .

#### <IPv6> 탭

<IPv6> 탭은 포탈이 IP v6 로 구성된 네트워크에 연결될 경 우 사용합니다 .

#### Configuration Network Pv6 Label Discovery Session Language 0SD Display Reset Channe the IPv6 network cettings for the device Enable IPv6: Link Local Address Gateway: Enable DHCPv6:  $\sqrt{2}$  /64 Primary DNS: Secondary DNS Domain Name FODN: Enable SLAAC: W /64 Enable Manual Address: Manual Address: Cancel  $OK$ Apply

< 그림 2-8:<IPv6> 구성 >

#### $\cdot$  (Enable IPv6)

<Enable IPv6> 를 활성화하면 사용 중인 포탈을 IPv6 로 구 성된 네트워크에 연결할 수 있다 .

#### • **KLink Local Address**

<Link Local Address> 필드는 장치의 IP address 로 자 동으로 할당됩니다 .

#### • <Gateway>

<Gateway> 필드는 장치의 Gateway IP 주소입니다 . 장 치가 사용할 Gateway 주소를 입력합니다 .

#### • **<Enable DHCPv6>**

장치의 Dynamic Host Configuration Protocol version 6(DHCP v6) 를 할당하기 위해서는 <Enable DHCPv6> 필드를 활성화 합니다 .

#### • <DHCPv6 Addresses>

DHCP v6 가 활성화 되고 , 장치가 재 시작되었을 때 , 서버 는 자동으로 장치의 주소들을 입력해준다 .

#### • **<Primary DNS Server>**

<Primary DNS Server> 필드는 장치의 기본 DNS IP 주 소입니다 . 이 필드는 옵션입니다 . DHCP v6 가 활성화되면 이 필드는 편집할 수 없습니다 .

#### • **(Secondary DNS Server)**

<Secondary DNS Server> 필드는 장치의 보조 DNS IP 주소입니다 . 이 필드는 옵션입니다 . DHCPv6 가 활성화되 면 이 필드를 편집할 수 없습니다 .

#### • <Domain Name>

<Domain Name> 은 'domain local' 과 같이 사용된 도메인 이름입니다 . 이 필드는 옵션입니다 . 이 필드는 호스 트 또는 포탈이 켜진 도메인을 지정 합니다 .

#### $\cdot$   $\langle$ FQDN $\rangle$

<FQDN> 은 호스트 또는 포탈의 전체 도메인 이름 (Fully Qualified Domain Name) 입니다 . 기본값은 PCoIPhost-MAC 또는 PCoIP-portal-Mac 이며 , MAC 은 호 스트 또는 포탈의 MAC 주소입니다 . 도메인 이름이 있으면 PCoIP-host-MAC.domain.local 형식으로 이름이 추가 됩니다 .

#### • **<Enable SLAAC>**

<Enable SLAAC> 는 장치의 상태 비보존 자동 설정을 사용 하고자 할 때 , 활성화 합니다 .

#### • **<Enable Manual Address>**

<Enable Manual Address> 는 장치의 주소를 수동으로 입력하고자 할 때 , 활성화 합니다 .

#### • <Manual Address>

<Manual Address> 에는 수동으로 입력할 IP Address 를 입력합니다 .

#### <Label> 탭

<Label> 탭에서는 관리자가 호스트 또는 포탈의 맞춤식 정보 를 추가할 수 있습니다 .

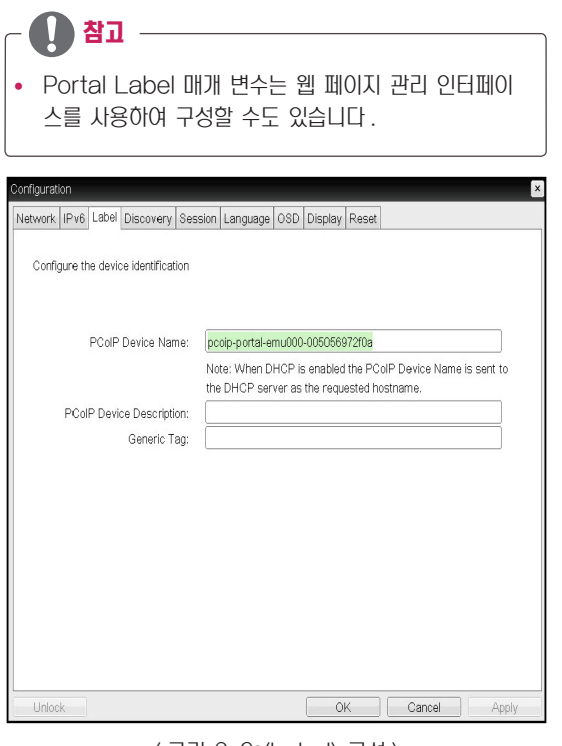

< 그림 2-9:<Label> 구성 >

#### • **<PCoIP Device Name>**

<PCoIP Device Name> 에서는 관리자가 호스트 또는 포 탈에 논리적 이름을 지정할 수 있습니다 . 기본값은 PCoIPhost-MAC 도는 PCoIP-Portal-MAC 이며 , MAC 은 호 스트 또는 포탈의 MAC 주소입니다 .

#### • **<PCoIP Device Description>**

<PCoIP Device Description> 에서는 관리자가 호스트 또 는 포탈에 엔드포인트 위치와 같은 설명이나 자세한 정보를 지정 할 수 있습니다 . <PCoIP Device Description> 은 PCoIP 펌웨어에서 사용 할 수 없으며 , 관리자용으로만 엄격하게 제공됩니다 .

#### • **<Generic Tag>**

<Generic Tag> 에서는 관리자가 호스트 또는 포탈에 Generic 태그 정보를 지정할 수 있습니다 . <Generic Tag> 는 PCoIP 펌웨어에서 사용할 수 없으며 , 관리자용으로만 엄격하게 제공됩니다 .

#### <Discovery> 탭

The <Discovery> 구성 탭에서는 PCoIP 시스템에서 포탈 을 쉽게 찾아내는 기능을 사용할 수 있습니다 . ☞ Discovery 매개변수는 웹 페이지 관리 인터페이스를 사

용하여 구성할 수도 있습니다 .

## 참고

• Discovery 매개변수는 웹 페이지 관리 인터페이스를 사용하여 구성할 수도 있습니다 .

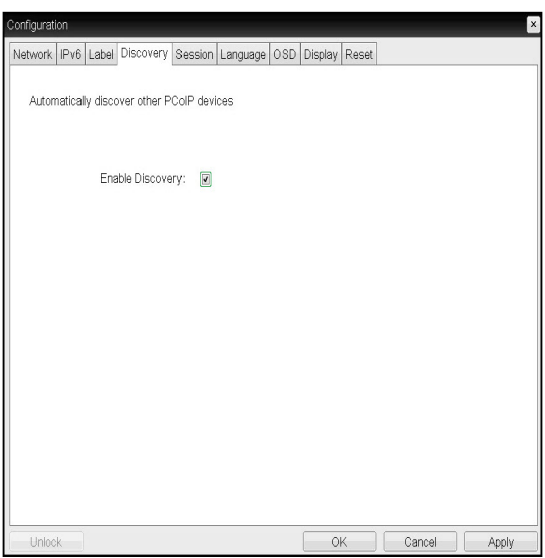

< 그림 2-10:<Discovery> 구성 >

#### • **<Enable Discovery>**

<Enable Discovery> 옵션을 활성화하면 , 네트워크 상 의 장치 위치에 관한 사전 지식 없이도 , 장치가 SLP Discovery 를 사용하여 피어 장치를 동적으로 발견합니다 . 이를 통해 복잡한 시스템에서 구성 및 유지관리 노력을 크게 줄일 수 있습니다 .

SLP Discovery 에는 멀티캐스트를 허용하도록 구성 된 라우터가 필요하므로 , 권장 검색 구조는 DNS-SRV Discovery 입니다 .

#### <Session> 탭

<Session> 탭에서는 관리자가 피어 장치에 장치를 연결하는 방법을 구성할 수 있습니다 .

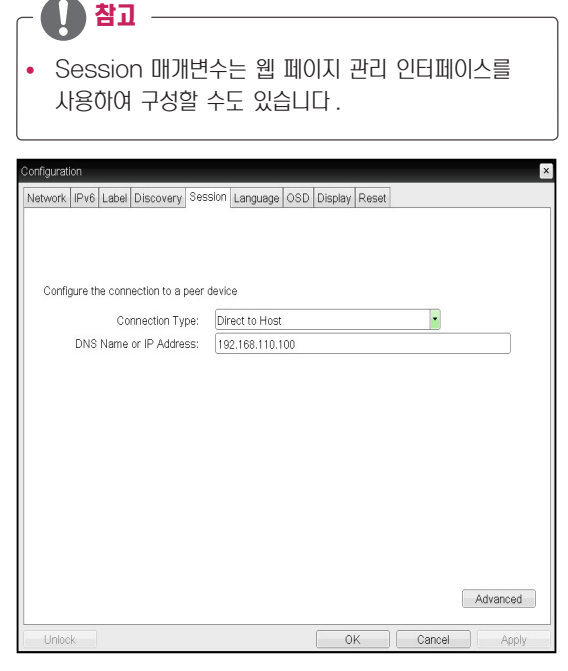

< 그림 2-11:<Session> 구성 >

#### • <Connection Type>

<Connection Type> 은 포탈이 어떤 장치에 연결될지를 선 택할 수 있습니다 .

<Connection Type> 창을 구성하는 항목은 다음과 같습니 다 .

- <Direct to Host>
- <Direct to Host + SLP Host Discovery>
- **(View Connection Server)**
- <View Connection Server + Auto-Logon>
- **Wiew Connection Server + Kiosk>**
- <View Connection Server + Imprivata OneSign>
- <Connection Management Interface>

각 항목별 설정 방법은 하기 내용을 참조하여 설정할 수 있습 니다 .

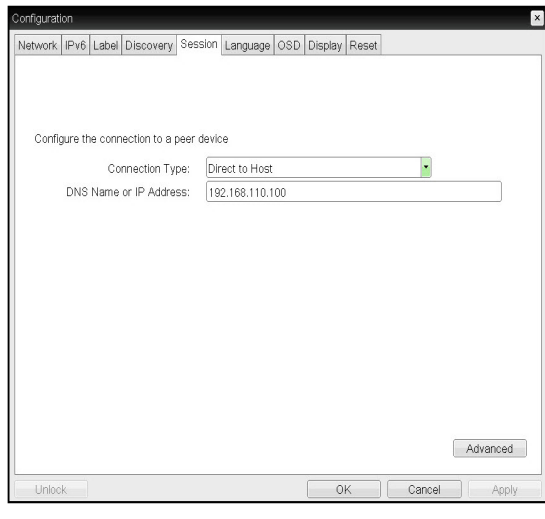

그림 2-12:<Direct to Host> 설정

• <Direct to Host>

기입된 Host PC 의 IP 를 통해서 Host PC 에 연결된 PCI Host Card 와 포탈을 1:1 로 연결하여 Host PC 의 화면을 확인할 수 있습니다 .

#### • <DNS Name or IP Address>

Host PC 의 DNS Name 또는 IP Address 를 입력 합니다 .

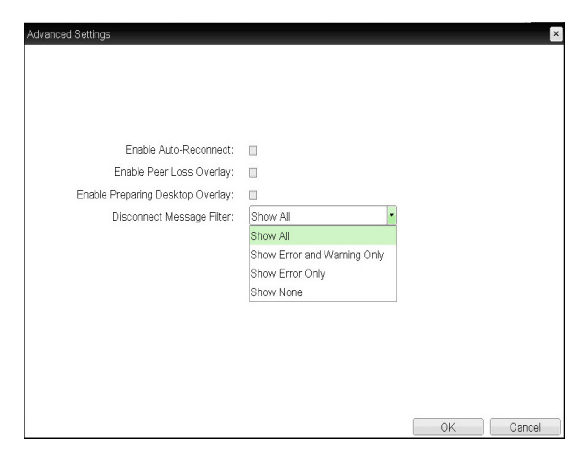

< 그림 2-13:<Direct to Host> 의 Advanced 설정 >

• **<Enable Auto-Reconnect>** 활성화가 되면 세션이 끊어지거나 Log-Off 가 되면 자 동으로 재 연결을 시도합니다 .

## 참고

- y 이 설정은 오직 클라이언트를 위한 설정입니다 .
- **<Enable Peer Loss Overlay>** Connection Lost" 메시지가 화면에 표시됩니다. VDI 환경에서와 동일하게 표시되며 , 기본 설정은 Disable 입니다 .

## 참고

- y 이 설정은 오직 클라이언트를 위한 설정입니다 .
- **KEnable Preparing Desktop Overlay** 활성화가 되면 사용자가 Log-In 하였을 때 , "Preparing Desktop" 메시지가 화면에 표시됩니다.
- <Disconnect message Filter> 세션의 연결이 끊어졌을 때 어떤 종류의 메시지를 보여 줄지 결정합니다 .
	- $-$  Show All → 오류 메시지 전체를 보여줍니다
	- Show Error and Warning Only → 오류 및 경
	- 고 메시지만 보여줍니다
	- Show Error Only → 오류 메시지만 보여줍니다
	- $-$  Show None  $\rightarrow$  아무것도 보여주지 않습니다

#### y <Direct to Host + SLP Host Discovery>

네트워크 내의 Host PC 를 탐색하여 Host PC 에 연결된 PCI Host Card 와 포탈을 1:1 로 연결하여 Host PC 의 화 면을 확인할 수 있습니다 .

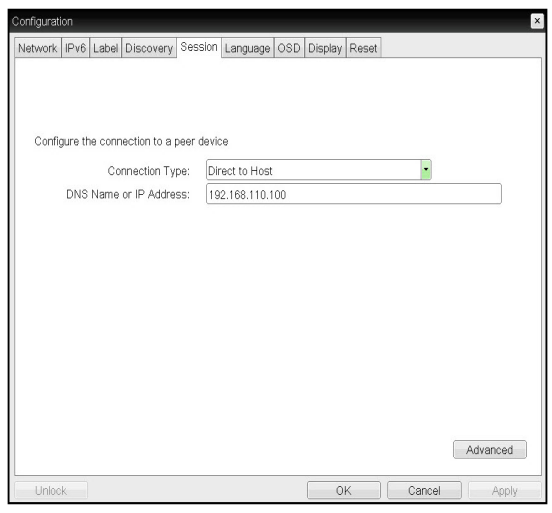

그림 2-14:<Direct to Host + SLP Host Discovery> 설정

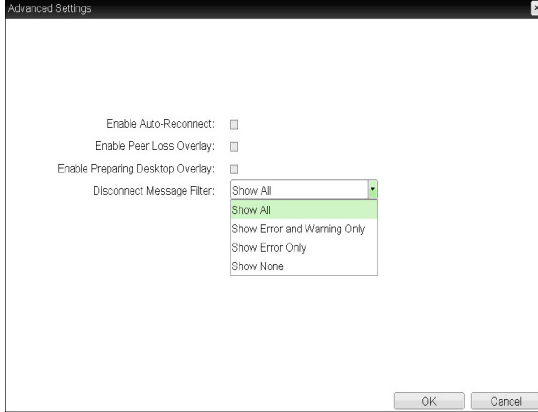

그림 2-15:<Direct to Host + SLP Host Discovery> 의 Advanced 설정

• **<Enable Auto-Reconnect>** 활성화가 되면 세션이 끊어지거나 Log-Off 가 되면 자 동으로 재 연결을 시도합니다 .

## 참고

- y 이 설정은 오직 클라이언트를 위한 설정입니다 .
- **KEnable Peer Loss Overlay** Connection Lost" 메시지가 화면에 표시됨 VDI 환경에서와 동일하게 표시되며 , 기본 설정은 Disable 입니다 .

## 참고

- y 이 설정은 오직 클라이언트를 위한 설정입니다 .
- **KEnable Preparing Desktop Overlay** 활성화가 되면 사용자가 Log-In 하였을 때 , "Preparing Desktop" 메시지가 화면에 표시됩니다 .
- <Disconnect message Filter> 세션의 연결이 끊어졌을 때 어떤 종류의 메시지를 보여 줄지 결정합니다 .
	- $-$  Show All → 오류 메시지 전체를 보여줍니다
	- Show Error and Warning Only → 오류 및 경 고 메시지만 보여줍니다
	- Show Error Only → 오류 메시지만 보여줍니다
	- $-$  Show None  $\rightarrow$  아무것도 보여주지 않습니다

#### • **(View Connection Server)**

Session 탭에서는 사용자의 Client 를 VMware View Connection Server 에 접속하게 하는 설정을 할 수 있습 니다 .

Connection Type 의 View Connection Server 를 선 택하여 접속할 수 있습니다 .

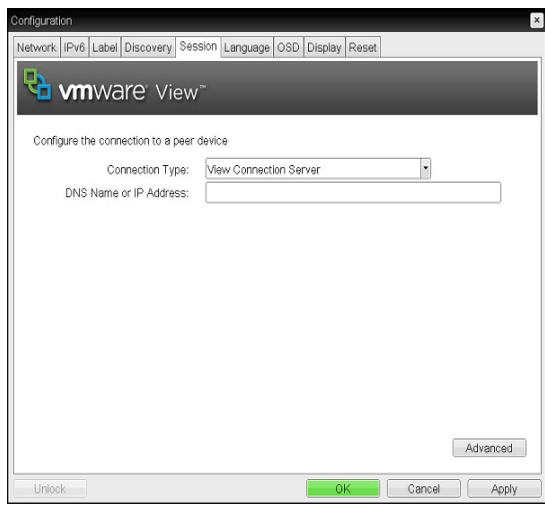

그림 2-16:<View Connection Server> 설정

#### • <DNS Name or IP Address>

VMware View Connection Server 의 DNS Name 또는 IP Address 를 입력합니다 .

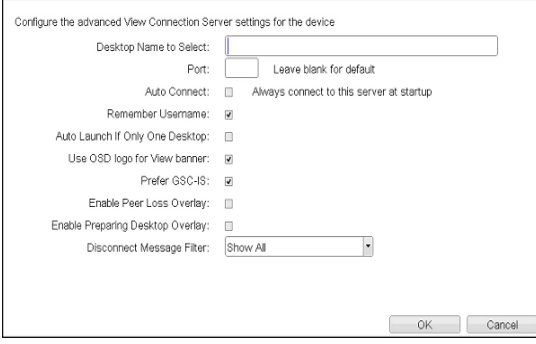

그림 2-17:<View Connection Server> 의 Advanced 설정

- <Desktop Name to Select> 사용자의 Client 가 세션을 시작할 때 사용하는 Pool/ Desktop 의 이름을 입력함
- $\bullet$   $\langle$  Port $\rangle$

기본 설정일 경우 Port 입력란은 비워두며 , VMware View Connection Server 가 SSL 인증을 이용할 경우 port 에 443 을 입력함 만약 , 사용자가 접속하고자 하는 서버가 일반적인 Port 를 사용하지 않을 경우에 해당 포트를 입력함

- <Auto Connect> 활성화 되었을 때 사용자의 Client 의 전원을 입력하였 을 때, 선택된 VMware View Connection Server 에 자동으로 연결함 Auto Connect 를 사용할 경우 반드시 한번은 사용자 의 Client 의 전원을 끈 후 다시 켜야 함
- **(Remember Username)** 활성화 되었을 때 이전에 접속한 VMware View Connection Server 에 접속하였던 사용자 이름이 Text box 에 기입되어 있음
- <Auto Launch if Only One Desktop> 활성화 되었을 때 사용자가 접속하려는 가상 데스크톱이 한 개일 경우 자동으로 그 하나의 데스크톱에 연결함
- <<a>Use OSD logo for View banner> 활성화 되었을 때 PCoIP 의 OSD LOGO 를 로그인하 는 동안에 변경할 수 있음

참고

• OSD LOGO 는 웹 페이지 관리 인터페이스를 사용하 여 업로드 할 수도 있습니다 .

• <Prefer GSC-IS> 활성화 되었을 때 , GSC-IS 인터페이스는 스마트카드 가 하나 이상의 인터페이스를 지원할 때 사용하는 기능 으로 , 스마트카드가 단지 하나의 인터페이스만을 지원 할 경우에는 사용하지 않음

## 참고

- 이 설정은 오직 스마트 카드를 사용할 경우에만 사용 함
- «Enable Peer Loss Overlay» 활성화가 되면 네트워크의 연결이 끊어지는 것이 확인될 때 "Network Connection Lost"메시지가 화면 에 표시됨 VDI 환경에서와 동일하게 표시되며 , 기본 설정은 Disable 임

참고

- y 이 설정은 오직 클라이언트를 위한 설정임
- **KEnable Preparing Desktop Overlay** 활성화가 되면 사용자가 Log-In 하였을 때 , "Preparing Desktop" 메시지가 화면에 표시됨
- **<Disconnect message Filter>** 세션의 연결이 끊어졌을 때 어떤 종류의 메시지를 보여 줄지 결정함
	- $-$  Show All → 오류 메시지 전체를 보여줌
	- Show Error and Warning Only → 오류 및 경
	- 고 메시지만 보여줌
	- Show Error Only → 오류 메시지만 보여줌
	- $-$  Show None  $\rightarrow$  아무것도 보여주지 않음

#### • <View Connection Server with Auto-Logon>

Session 탭에서는 사용자의 Client 를 VMware View Connection Server 에 자동으로 접속하게 하 는 설정을 할 수 있습니다 .

Connection Type 의 View Connection Server with Auto-Logon 을 선택하여 접속할 수 있습니다 .

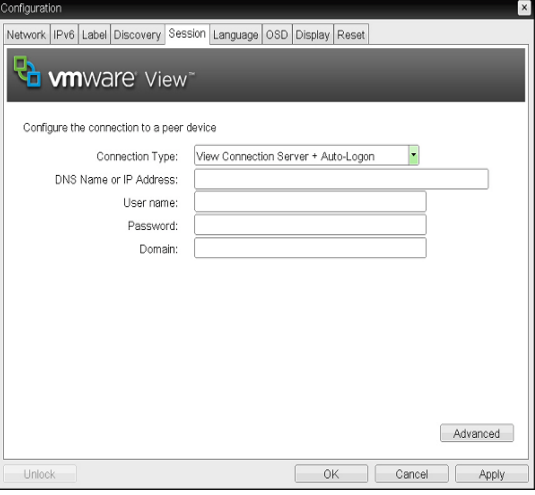

그림 2-18:<View Connection Server with Ayuo-Logon> 설정

- <DNS Name or IP Address> VMware View Connection Server 의 DNS Name 또는 IP Address 를 입력한다 .
- <User name> 사용자의 Client 를 위한 사용자명을 입력한다 .
- <Password> 사용자의 Client 를 위한 암호를 입력한다 .
- <Domain> Domain name 을 입력한다 .

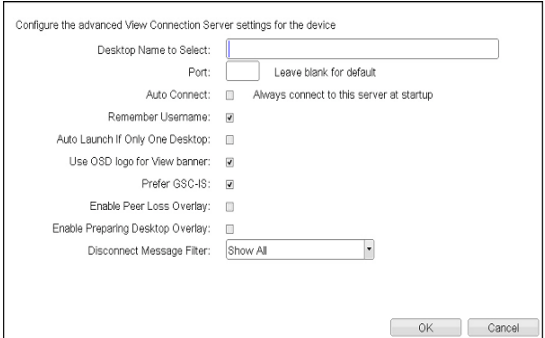

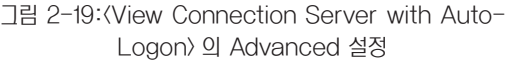

- <Desktop Name to Select> 사용자의 Client 가 세션을 시작할 때 사용하는 Pool/ Desktop 의 이름을 입력함
- $\bullet$   $\langle$  Port $\rangle$

기본 설정일 경우 Port 입력란은 비워두며 , VMware View Connection Server 가 SSL 인증을 이용할 경우 port 에 443 을 입력함 만약 , 사용자가 접속하고자 하는 서버가 일반적인 Port 를 사용하지 않을 경우에 해당 포트를 입력함

- <Auto Connect> 활성화 되었을 때 사용자의 Client 의 전원을 입력하였 을 때, 선택된 VMware View Connection Server 에 자동으로 연결함 Auto Connect 를 사용할 경우 반드시 한번은 사용자 의 Client 의 전원을 끈 후 다시 켜야 함
- **Kemember Username** 활성화 되었을 때 이전에 접속한 VMware View Connection Server 에 접속하였던 사용자 이름이 Text box 에 기입되어 있음
- <Auto Launch if Only One Desktop> 활성화 되었을 때 사용자가 접속하려는 가상 데스크톱이 한 개일 경우 자동으로 그 하나의 데스크톱에 연결함
- < Use OSD logo for View banner> 활성화 되었을 때 PCoIP 의 OSD LOGO 를 로그인하 는 동안에 변경할 수 있음

### 참고

• OSD LOGO 는 웹 페이지 관리 인터페이스를 사용하 여 업로드 할 수도 있습니다 .

• <Prefer GSC-IS> 활성화 되었을 때 , GSC-IS 인터페이스는 스마트카드 가 하나 이상의 인터페이스를 지원할 때 사용하는 기능 으로 , 스마트카드가 단지 하나의 인터페이스만을 지원 할 경우에는 사용하지 않음

참고

- y 이 설정은 오직 스마트 카드를 사용할 경우에만 사용 함
- **KEnable Peer Loss Overlay** 활성화가 되면 네트워크의 연결이 끊어지는 것이 확인될 때 "Network Connection Lost"메시지가 화면 에 표시됨 VDI 환경에서와 동일하게 표시되며 , 기본 설정은 Disable 임

참고

- y 이 설정은 오직 클라이언트를 위한 설정임
- **KEnable Preparing Desktop Overlay** 활성화가 되면 사용자가 Log-In 하였을 때 , "Preparing Desktop" 메시지가 화면에 표시됨
- **(Disconnect message Filter)** 세션의 연결이 끊어졌을 때 어떤 종류의 메시지를 보여 줄지 결정함
	- $-$  Show All → 오류 메시지 전체를 보여줌
	- Show Error and Warning Only → 오류 및 경
	- 고 메시지만 보여줌
	- Show Error Only → 오류 메시지만 보여줌
	- $-$  Show None  $\rightarrow$  아무것도 보여주지 않음

• **(View Connection Server + Kiosk)** View Connection Server + Kiosk 를 선택하여 Kiosk 모드를 사용할 수 있으며 , 웹 페이지 관리 인터 페이스를 사용하여 구성할 수 있습니다 .

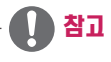

• Host PC 와의 연결로는 Kiosk 모드를 사용할 수 없 습니다 .

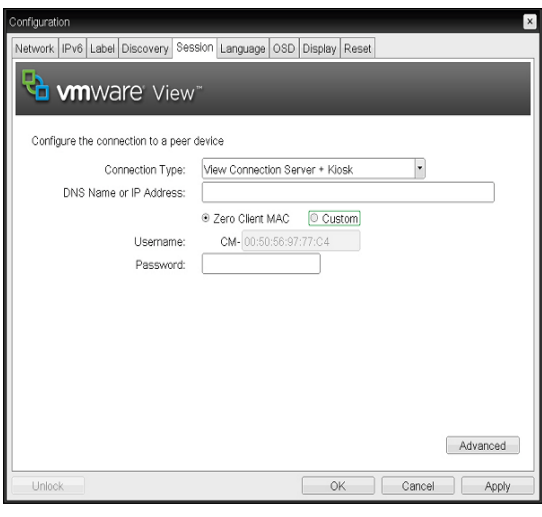

그림 2-20:<View Connection Server + Kiosk> 설정

- <DNS Name or IP Address> VMware View Connection Server 의 DNS Name 또는 IP Address 를 입력한다 .
- $\bullet$   $\langle$ User name $\rangle$ Device 의 이름과 VMware View Connection Server 에서 사용하는 이름과 매칭할 사용자 이름의 타 입을 선택한다 .
- **<Password>** 사용자의 Client 를 위한 암호를 입력한다 .

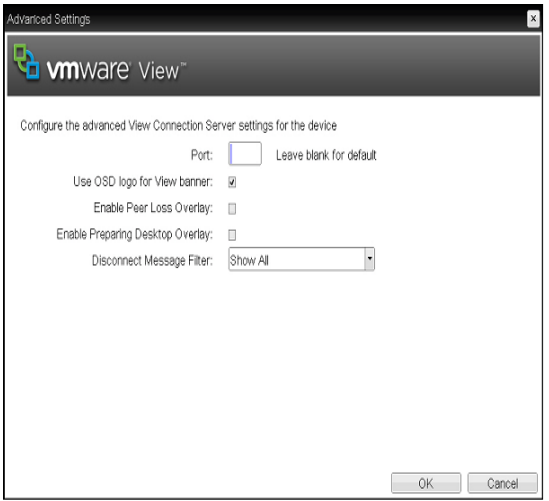

그림 2-21:<View Connection Server + Kiosk> 의 Advanced 설정

 $\bullet$   $\langle$  Port $\rangle$ 기본 설정일 경우 Port 입력란은 비워두며 , VMware View Connection Server 가 SSL 인증을 이용할 경우 port 에 443 을 입력함

만약 , 사용자가 접속하고자 하는 서버가 일반적인 Port 를 사용하지 않을 경우에 해당 포트를 입력함

• <<a>Use<br/> OSD logo for View banner> 활성화 되었을 때 PCoIP 의 OSD LOGO 를 로그인하 는 동안에 변경할 수 있음

참고

- OSD LOGO 는 웹 페이지 관리 인터페이스를 사용하 여 업로드 할 수도 있습니다 .
- **KEnable Peer Loss Overlay** 활성화가 되면 네트워크의 연결이 끊어지는 것이 확인될 때 "Network Connection Lost"메시지가 화면 에 표시됨 VDI 환경에서와 동일하게 표시되며 , 기본 설정은 Disable 임 <sup>y</sup> <Bootstrap URL>

참고

• 이 설정은 오직 클라이언트를 위한 설정임

- **<Enable Preparing Desktop Overlay>** 활성화가 되면 사용자가 Log-In 하였을 때 , "Preparing Desktop" 메시지가 화면에 표시됨
- *<u>Disconnect message Filter</u>* 세션의 연결이 끊어졌을 때 어떤 종류의 메시지를 보여 줄지 결정함
	- $-$  Show All  $\rightarrow$  오류 메시지 전체를 보여줌
	- Show Error and Warning Only → 오류 및 경 고 메시지만 보여줌
	- Show Error Only → 오류 메시지만 보여줌
	- $-$  Show None  $\rightarrow$  아무것도 보여주지 않음
- **Wiew Connection Server + Imprivata OneSign** Connection>

사용자가 Client 의 인증을 위해서 Imprivata Onesign Connection 을 사용할 때 , View Connection Server + Imprivata Onesign Connection 을 선택하여 설정할 수 있습니다 .

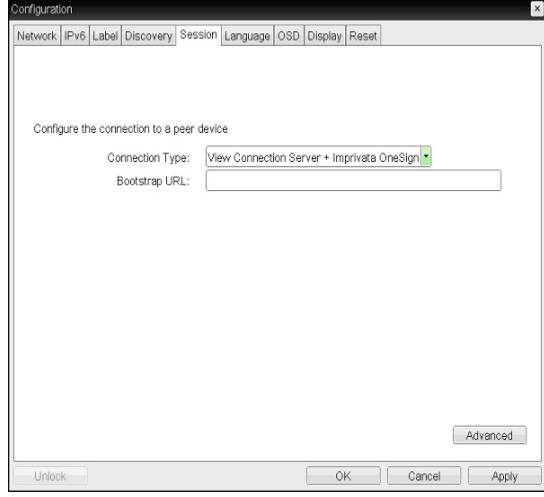

그림 2-22:<View Connection Server + Imprivata OneSign Connection> 설정

OneSign 인증을 수행하는 Server 의 IP Address 또는 FQDN 정보를 입력함

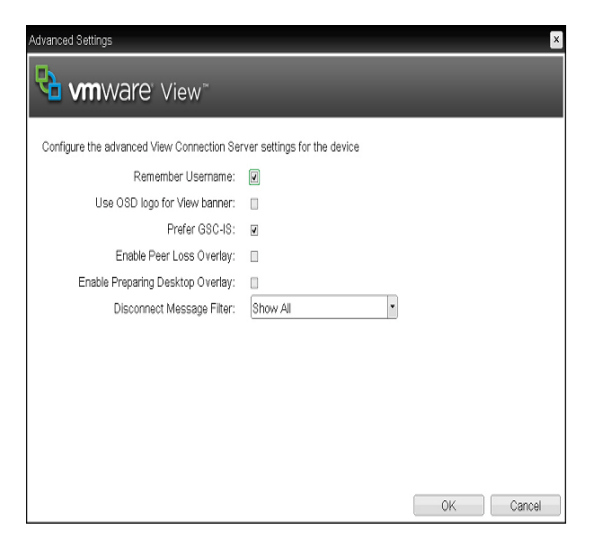

그림 2-23:<View Connection Server + Imprivata OneSign Connection> 의 Advanced 설정

- **Kemember Username** 활성화 되었을 때 이전에 접속한 VMware View Connection Server 에 접속하였던 사용자 이름이 Text box 에 기입되어 있음
- < Use OSD logo for View banner> 활성화 되었을 때 PCoIP 의 OSD LOGO 를 로그인하 는 동안에 변경할 수 있음

## 참고

- y OSD LOGO 는 웹 페이지 관리 인터페이스를 사용하 여 업로드 할 수도 있습니다 .
- <Prefer GSC-IS> 활성화 되었을 때 , GSC-IS 인터페이스는 스마트카드 가 하나 이상의 인터페이스를 지원할 때 사용하는 기능 으로 , 스마트카드가 단지 하나의 인터페이스만을 지원 할 경우에는 사용하지 않음

## 참고

- 이 설정은 오직 스마트 카드를 사용할 경우에만 사용 함
- **KEnable Peer Loss Overlay** 활성화가 되면 네트워크의 연결이 끊어지는 것이 확인될 때 "Network Connection Lost"메시지가 화면 에 표시됨 VDI 환경에서와 동일하게 표시되며 , 기본 설정은 Disable 임

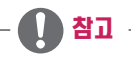

y 이 설정은 오직 클라이언트를 위한 설정임

- **KEnable Preparing Desktop Overlay** 활성화가 되면 사용자가 Log-In 하였을 때 , "Preparing Desktop" 메시지가 화면에 표시됨
- *<u>Disconnect</u>* message Filter> 세션의 연결이 끊어졌을 때 어떤 종류의 메시지를 보여 줄지 결정함
	- $-$  Show All  $\rightarrow$  우류 메시지 전체를 보여줌
	- Show Error and Warning Only → 오류 및 경
	- 고 메시지만 보여줌
	- Show Error Only → 오류 메시지만 보여줌
	- $-$  Show None  $\rightarrow$  아무것도 보여주지 않음

#### • (Connection Management Interface)

<Connection Management Interface> 설정 에서 VMware View Connection Server 의 IP Address 가 아닌 연결 관리를 위한 IP Address 를 통해서 연결 관리할 수 있으며 이를 활성화 또는 비활성 화 할 수 있습니다 .

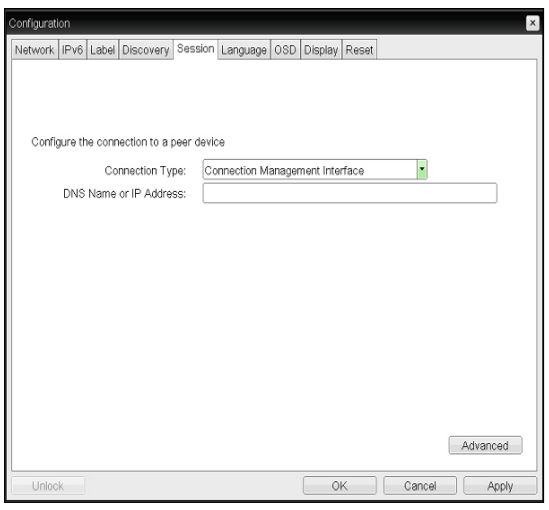

그림 2-24:<Connection Management Interface > 설정

• <DNS Name or IP Address> VMware View Connection Server 의 DNS Name 또는 IP Address 를 입력한다 .

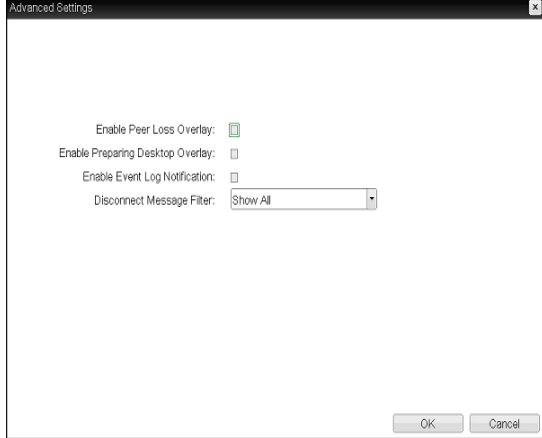

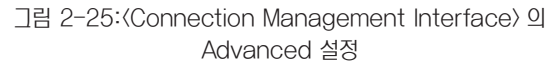

• **KEnable Peer Loss Overlay** 활성화가 되면 네트워크의 연결이 끊어지는 것이 확인될 때 "Network Connection Lost"메시지가 화면 에 표시됨 VDI 환경에서와 동일하게 표시되며 , 기본 설정은 Disable 임

#### 참고

- 이 설정은 오직 클라이언트를 위한 설정임 X X X X X X X X X X X X 그림 2-26:<Language> 구성
- «Enable Preparing Desktop Overlay» 활성화가 되면 사용자가 Log-In 하였을 때 , "Preparing Desktop" 메시지가 화면에 표시됨
- **Kenable Event Log Notification** Host 와 Client 장치가 그들의 이벤트 로그 정보를 Connection Management Server 로 전송할지를 선택할 수 있음
- <Disconnect message Filter> 세션의 연결이 끊어졌을 때 어떤 종류의 메시지를 보여 줄지 결정함
	- $-$  Show All → 오류 메시지 전체를 보여줌
	- Show Error and Warning Only → 오류 및 경 고 메시지만 보여줌
	- Show Error Only → 오류 메시지만 보여줌
	- $-$  Show None  $\rightarrow$  아무것도 보여주지 않음

#### <Language> 탭

<Language> 필드에서는 관리자가 OSD 언어를 구성할 수 있습니다 .

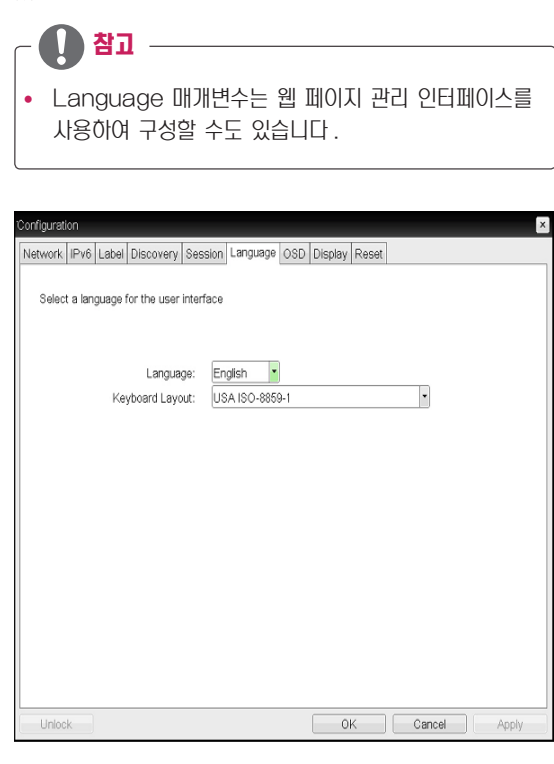

- **<Language>** <Language> 필드에서는 OSD 및 사용자 수준 이벤트
	- 로그 메시지의 언어를 구성할 수 있습니다 .
- **Keyboard Layout**> <Keyboard Layout> 필드에서는 관리자가 키보드 배 열을 변경할 수 있습니다 .

#### <OSD> 탭

참고

<OSD> 탭에서는 관리자가 Om Screen Display<OSD> 매개변수를 수정할 수 있습니다 .

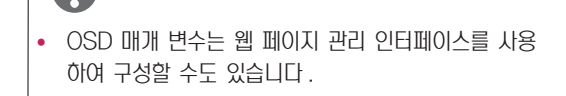

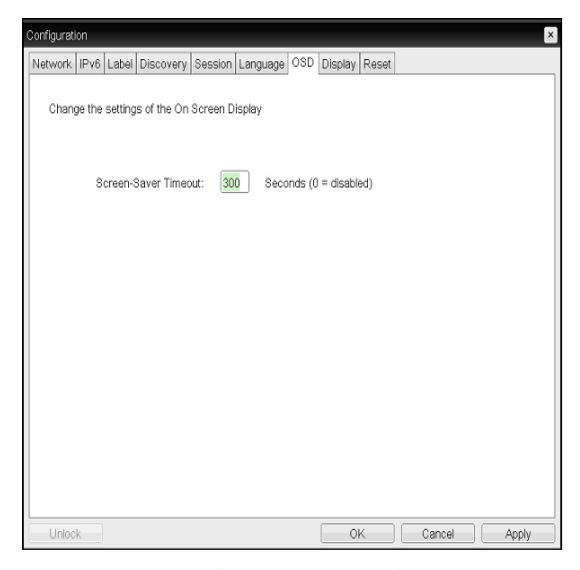

그림 2-27:<OSD> 구성 그림 2-28:<Display> 구성

<Screen-Saver Timeout> 필드에서는 관리자가 화 면 보호기의 제한 시간을 구성 할 수 있습니다 . 제한 시 간은 9999 초까지 초 단위로 구성할 수 있습니다 . 0

• <Screen-Saver Timeout>

초로 설정하면 화면 보호기가 꺼집니다 .

#### <Display> 탭

<Display> 탭에서는 모니터의 EDID 기능에 대해서 설정할 수 있습니다 .

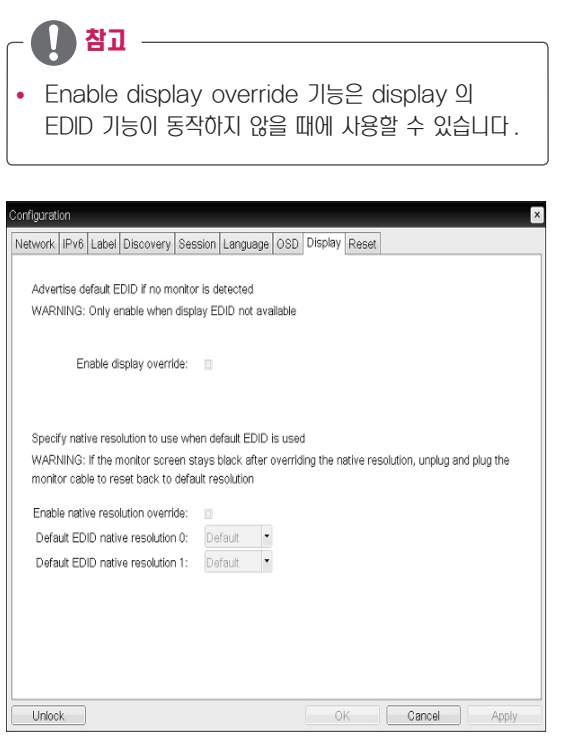

한국어 ENG

#### <Reset> 탭

<Reset> 탭에서는 관리자가 플래시에 저장된 구성 가능한 매개변수를 모두 재설정할 수 있습니다 .

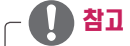

y Reset 은 웹 페이지 관리 인터페이스를 사용하여 초기 화할 수도 있습니다 .

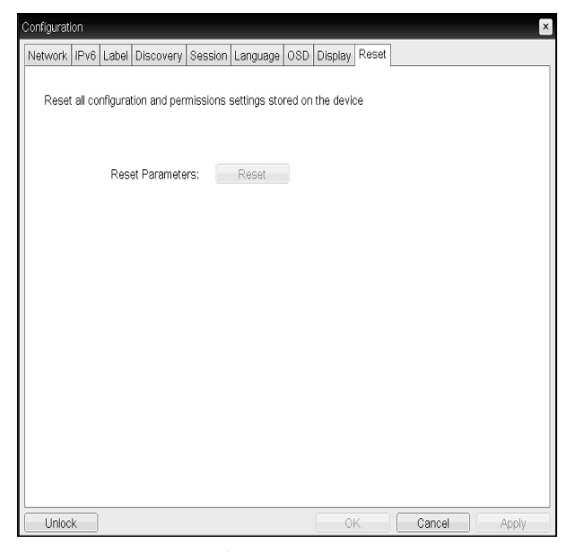

그림 2-29:<Reset>

• **<Reset Parameters>** 

The <Reset Parameters> <Reset> 버튼을 사용하 면 모든 구성 및 허용 값이 출고 시 기본값으로 재설정 됩니다 . 이 버튼을 선택하면 , 실수로 재설정하지 않도 록 관리자의 확인을 요청하는 OSD 메시지가 표시됩니 다 .

#### <Diagnostics> 창

<Diagnostics> 창에서는 관리자가 포탈을 진단하는 창 탭에 액세스 할 수 있습니다 . <Diagnostics> 창을 구성하는 탭 은 다음과 같습니다 .

- **<u>Event Log</u>**
- <Session Statistics>
- **<PCoIP Processor>**
- $\langle$ Ping $\rangle$

각 탭에는 창을 닫는 Close 버튼이 있습니다 .

#### • 〈Event Log〉 탭

<Event Log> 탭에서는 관리자가 포탈에서 이벤트 로그 메 시지를 보고 지울 수 있습니다 .

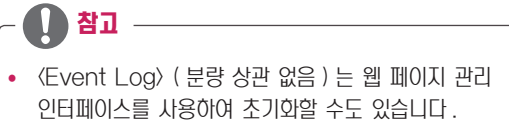

| Diagnostics      |                                                   |                   |                                                           | $\times$ |
|------------------|---------------------------------------------------|-------------------|-----------------------------------------------------------|----------|
|                  | Event Log Session Statistics PCoIP Processor Ping |                   |                                                           |          |
|                  | View event log messages                           |                   |                                                           |          |
|                  | 05/17/2012, 06:43:05> LVL:2 RC:                   | $\ddot{\text{o}}$ | MGMT_DISC_DNS :(DNS SRV: Config Tool) Discovery complete: |          |
| 192, 168, 64, 19 | 05/17/2012. 06:48:05> LVL:2 RC:                   | 0                 | MGMT_DISC_DNS :(DNS SRV: Config Tool) Discovery complete: |          |
| 192.168.64.19    | 05/17/2012, 06:53:05> LVL:2 RC:                   | 0                 | MGMT_DISC_DNS :(DNS SRV: Config Tool) Discovery complete: |          |
| 192 168 64 19    | 05/17/2012. 06:58:05> LVL:2 RC:                   | 0                 | MGMT_DISC_DNS :(DNS SRV: Config Tool) Discovery complete: |          |
| 192.168.64.19    | 05/17/2012, 07:03:05> LVL:2 RC:                   | 0.                | MGMT_DISC_DNS :(DNS SRV: Config Tool) Discovery complete: |          |
| 192.168.64.19    | 05/17/2012, 07:08:05> LVL:2 RC:                   | 0                 | MGMT_DISC_DNS :(DNS SRV: Config Tool) Discovery complete: |          |
| 192.168.64.19    | 05/17/2012, 07:13:05> LVL:2 RC:                   | 0.                | MGMT_DISC_DNS :(DNS SRV: Config Tool) Discovery complete: |          |
| 192.168.64.19    | 05/17/2012, 07:18:05> LVL:2 RC:                   | 0                 | MGMT_DISC_DNS :(DNS SRV: Config Tool) Discovery complete: |          |
| 192.168.64.19    | 05/17/2012, 07:23:05> LVL:2 RC:                   | 0.                | MGMT_DISC_DNS :(DNS SRV: Config Tool) Discovery complete: |          |
| 192.168.64.19    | 05/17/2012, 07:28:05> LVL:2 RC:                   | 0                 | MGMT_DISC_DNS :(DNS SRV: Config Tool) Discovery complete: |          |
| 192.168.64.19    | 05/17/2012, 07:33:05> LVL:2 RC:                   | 0                 | MGMT_DISC_DNS :(DNS SRV: Config Tool) Discovery complete: |          |
| 192.168.64.19    | 05/17/2012. 07:38:05> LVL:2 RC:                   | 0                 | MGMT_DISC_DNS :(DNS SRV: Config Tool) Discovery complete: |          |
| 192.168.64.19    | 05/17/2012. 07:43:05> LVL:2 RC:                   | Λ.                | MGMT DISC DNS :ÉDNS SRV: Confin Tonl) Discovery complete: |          |
|                  |                                                   |                   | Refresh<br>Clear                                          |          |
|                  |                                                   |                   | Close                                                     |          |

그림 2-30:<Event Log>

#### • **(View Event log Message)**

<View event log messages> 필드에는 타임스탬프 정보 와 함께 로그 메시지가 표시됩니다 . 여기서는 두 가지 버튼 을 사용할 수 있습니다 .

- $\bullet$   $\langle$  Refresh $\rangle$ <Refresh> 버튼을 선택하면 표시된 이벤트 로그 메시 지가 새로 고쳐집니다 .
- $\bullet$   $\langle$ Clear $\rangle$ <Clear> 버튼을 선택하면 이벤트 로그 메시지가 모두 지워집니다 .

#### • <Session Statistics> 탭

<Session Statistics> 탭 에서는 관리자가 포탈에서 마지 막으로 활성화됐던 PCoIP 세션의 PCoIP 전용 통계를 볼 수 있습니다

<Session Statistics> ( 분량 상관 없음 ) 는 웹 페이지 관 리 인터페이스를 사용하여 볼 수도 있습니다 .

| Diagnostics                                       |          | $\vert x \vert$ |
|---------------------------------------------------|----------|-----------------|
| Event Log Session Statistics PCoIP Processor Ping |          |                 |
|                                                   |          |                 |
| View statistics from the last session             |          |                 |
|                                                   |          |                 |
| PCoIP Packets Sent: 228704                        |          |                 |
| PCoIP Packets Received: 207451                    |          |                 |
| PCoIP Packets Lost:                               | $\theta$ |                 |
| Bytes Sent:                                       | 25528900 |                 |
| Bytes Received: 113578814                         |          |                 |
| Round Trip Latency: 50 ms                         |          |                 |
|                                                   |          |                 |
|                                                   |          |                 |
|                                                   |          |                 |
|                                                   |          |                 |
|                                                   |          |                 |
|                                                   |          | Close           |

그림 2-31:<Session Statistics>

- <PCoIP Packets Sent> <PCoIP Packets Sent> 필드는 마지막 활성 세션에 서 , 포탈에서 호스트로 보낸 총 PCoIP 패킷 수를 보여 줍니다 .
- **<PCoIP Packets Received>** <PCoIP Packets Received> 필드는 마지막 활성 세 션에서 호스트에서 포탈로 받은 총 PCoIP 패킷 수를 보 여 줍니다 .
- **<PCoIP Packets Lost>** <PCoIP Packets Lost> 필드는 마지막 활성 세션에 손실된 총 PCoIP 패킷 수를 보여줍니다 .
- $\bullet$  <Bytes Sent> <Bytes Sent> 필드는 마지막 활성 세션에서 보낸 총 바이트 수를 보여줍니다 .
- **«Bytes Received»** <Bytes Received> 필드는 마지막 활성 세션에서 받 은 총 바이트 수를 보여줍니다 .
- **KRound Trip Latency** <Round Trip Latency> 필드는 총 왕복 PCoIP 시스 템 ( 예 : 포탈에서 호스트로 , 다시 포탈 ) 과 네트워크 지연을 밀리 초 단위 (+/- 1ms) 로 보여줍니다 .

#### • 〈PCoIP Processor〉 탭

<PCoIP Processor> 탭에서는 관리자가 마지막 부팅 이후 포탈 PCoIP 프로세서의 가동 시간을 볼 수 있습니다 .

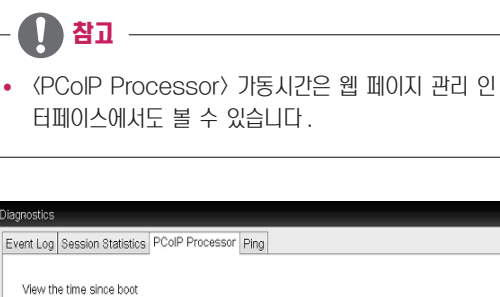

Uptime: 13 Days 5 Hours 57 Minutes 47 Seconds

그림 2-32:<PCoIP Processor>

Close

#### • 〈Ping〉 탭

<Ping> 탭에서는 관리자가 장치에 핑 테스트를 실시하여 , IP 네트워크 전반에 도달할 수 있는지 확인합니다 . 이는 호스트 에 도달할 수 있는지 확인할 때 유용할 수 있습니다 .

참고 –

y <Ping> 탭에서는 1 단원 웹 페이지 관리 인터페이스와 일치하는 메뉴가 없습니다 .

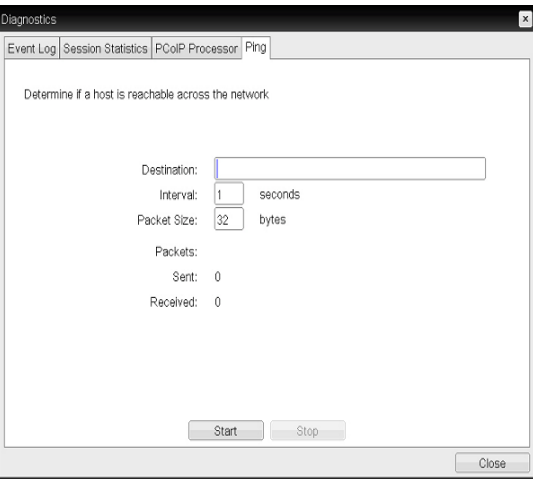

그림 2-33:<Ping>

- **<Destination>**
- 핑 테스트를 실시할 IP 주소 또는 FQDN • <Interval>
- 핑 패킷 사이의 간격
- **<Packet Size>** 핑 패킷의 크기
- Packets
- $\bullet$   $\langle$ Sent $\rangle$ 
	- 보낸 핑 패킷 수
- **〈Received**〉 받은 핑 패킷 수
- 〈Start〉 버튼 입력한 IP 주소 또는 FQDN 으로 핑 테스트를 시작하는 버튼
- **〈Received**〉 시작된 핑 테스트를 멈추는 버튼

#### <span id="page-43-0"></span><Information> 창

<Information> 창에서는 관리자가 장치에 관한 정보가 포함 된 Version 탭에 액세스할 수 있습니다 .

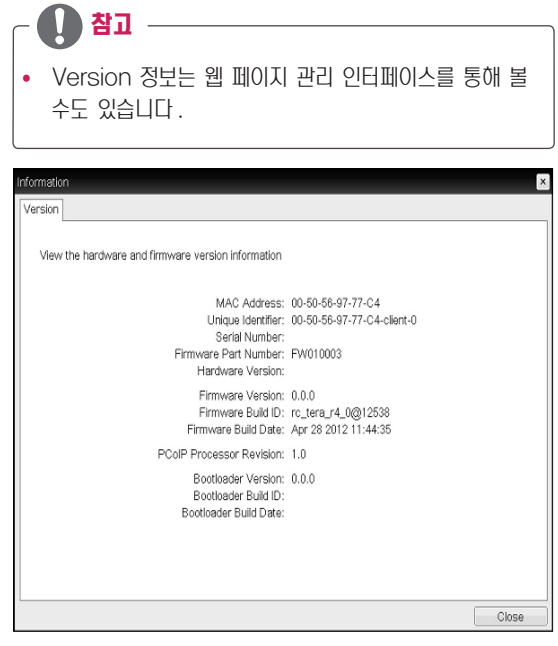

그림 2-34:<version>

- $\bullet$   $\langle$ MAC Address $\rangle$ 고유한 포탈 <MAC Address>
- «Unique Identifier» 고유한 포탈 ID
- <Serial Number> 고유한 포탈 일련 번호
- <Firmware Part Number> PCoIP 펌웨어의 부품 번호
- **(Hardware Version)** 포탈 하드웨어 버전 정보
- **<Firmware Version>** 현재 PCoIP 펌웨어의 버전
- <Firmware Build ID> 현재 PCoIP 펌웨어의 개정 코드
- **<Firmware Build Date>** 현재 PCoIP 펌웨어의 빌드 날짜
- **<PCoIP Processor Revision>** 필드는 PCoIP 프로세서 개정 코드를 보여줍니다 . TERA1x00 Revision A 실리콘은 0.0 으로 표시되 며 , TERA1x00 Revision B 실리콘은 1.0 으로 표시 됩니다 .
- <Boot loader Version> 현재 PCoIP 부트로더의 버전
- <Boot loader Build ID> 현재 PCoIP 부트로더의 개정 코드
- <Boot loader Build Date> 현재 PCoIP 부트로더의 빌드 날짜

#### <User Settings> 창

<User Settings> 창에서는 마우스 및 키보드 설정과 PCoIP 이미지 품질을 지정하는 창 탭에 액세스할 수 있습니 다 .

User Settings 메뉴를 구성하는 탭은 다음과 같습니다 .

- <VMware View>
- (Mouse)
- **Keyboard**
- $\bullet$  <Image>
- **<Display Topology>**
- <Touch Screen>

#### • 〈VMware View〉 탭

<VMware View> 탭에서는 사용자들이 서버의 보안 연결을 확인할 수 없을 때 , Client 의 상태를 설정할 수 있습니다 .

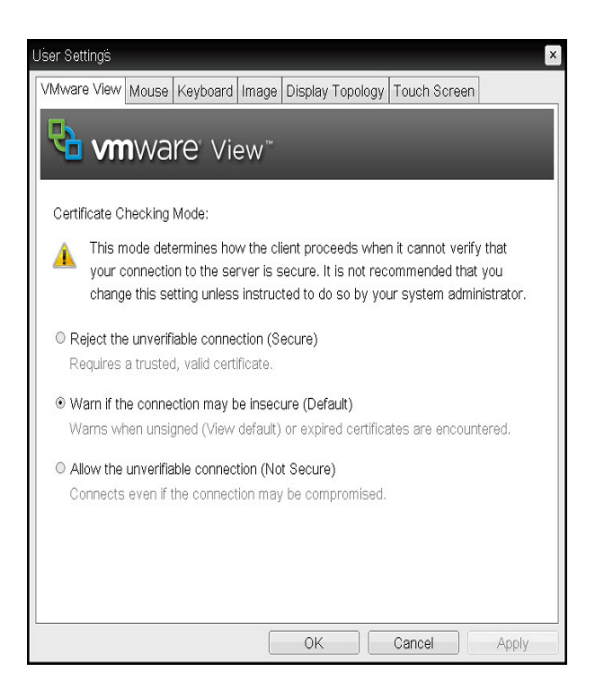

그림 2-35:<VMware View>

- <Reject the unverifiable connection (Secure)> 인증되었을 경우에는 접속이 가능하며 , 인증되지 않았 을 경우에는 접속이 불가능함
- <Warn if the connection may be insecure (Default)> 인증 여부를 확인하고 경고 메시지를 출력하지만 접속에 는 제한 없음
- <Allow the unverifiable connection (Not Secure)> 인증 여부를 확인하지 않고 접속에 제한이 없음

#### • 〈Mouse〉 탭

<Mouse> 탭에서는 OSD 및 RDP 세션의 마우스 커서 속도 설정을 변경할 수 있습니다 .

### 참고

- Local Keyboard Host Driver 기능을 사용하지 않 는 한 , PCoIP 세션이 활성화되어 있을 때 OSD 마우 스 커서 속도 설정은 마우스 커서 설정에 영향을 미치 지 않습니다 . ( 자세한 내용은 PCoIP 호스트 소프트웨 어 사용 설명서를 참조하십시오 .)
- <Mouse> 에는 1 단원 웹 페이지 관리 인터페이스와 일 치하는 메뉴가 없습니다 .

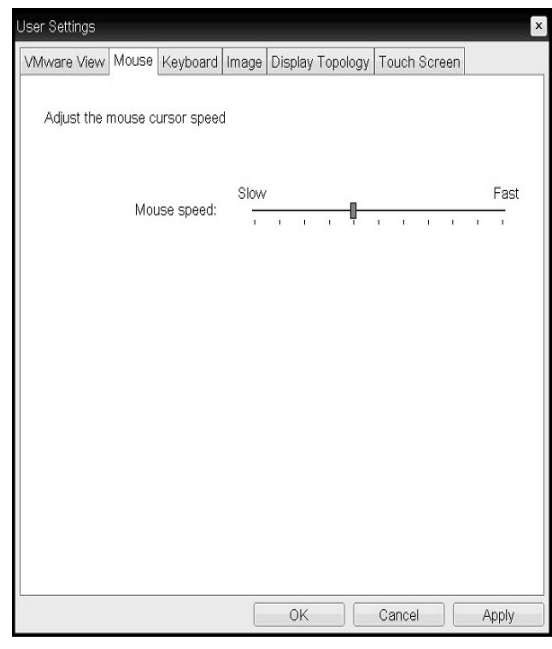

그림 2-36:<Mouse>

• <Mouse Speed> <Mouse Speed> 필드에서는 포탈 마우스 커서 속도 를 구성할 수 있습니다 .

## 참고 -

y <Mouse Speed> 는 PCoIP 호스트 소프트웨어를 통 해 구성할 수도 있습니다 . PCoIP 호스트 소프트웨어 사용에 대한 자세한 내용은 PCoIP 호스트 소프트웨어 사용 설명서를 참조하십시오 .

#### • 〈Keyboard〉 탭

<Keyboard> 탭에서는 OSD 및 RDP 세션의 키보드 반복 설정을 변경할 수 있습니다 .

- Local Keyboard Host Driver 기능을 사용하지 않 는 한 , PCoIP 세션이 활성화되어 있을 때 키보드 설 정은 키보드 설정에 영향을 미치지 않습니다 . ( 자세한 내용은 PCoIP 호스트 소프트웨어 사용 설명서를 참조 하십시오 .)
- y <Keyboard> 탭에는 1 단원 웹 페이지 관리 인터페이 스와 일치하는 메뉴가 없습니다 .

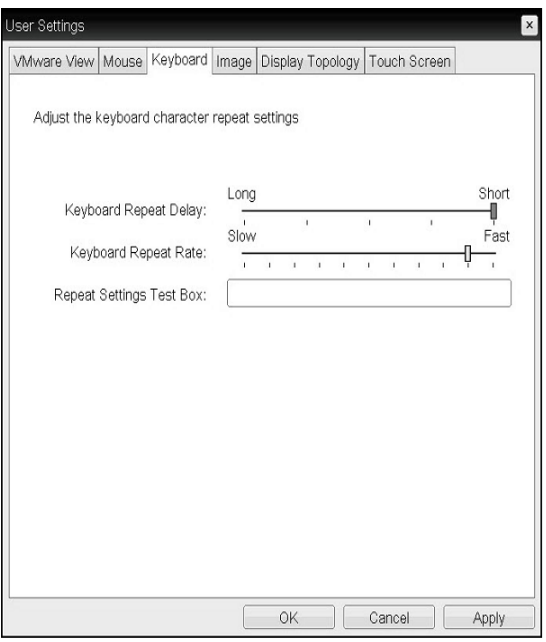

그림 2-37: <Keyboard>

- **Keyboard Repeat Delay** <Keyboard Repeat Delay> 필드에서는 포탈 키보드 반복 지연을 구성할 수 있습니다 .
- **Keyboard Repeat Rate** <Keyboard Repeat Rate> 필드에서는 포탈 키보드 반복 속도를 구성할 수 있습니다 .
- **Kepeat Settings Test Box** <Repeat Settings Test Box> 필드에서는 선택한 키보드 설정을 테스트할 수 있습니다 .

#### • 〈Image〉 탭

<Image> 에서는 PCoIP 시스템의 이미지 설정을 변경할 수 있습니다 .

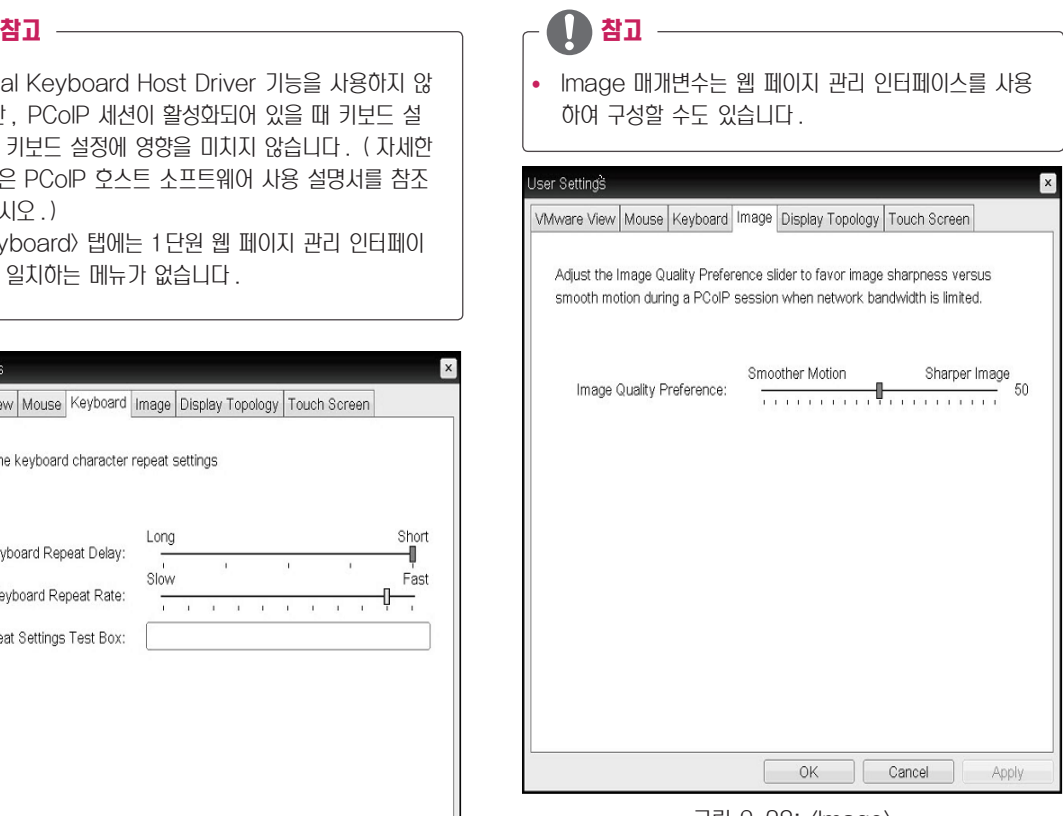

그림 2-38: <Image>

• <Image Quality Preference> <Image Quality Preference> 슬라이더를 사용하면 네트워크 대역폭이 제한되어 있을 때 , 이미지 품질과 프 레임 속도 사이의 균형을 조정할 수 있습니다 . 높은 프 레임 속도에서 저화질 이미지가 필요한 경우도 있으며 , 낮은 프레임 속도에서 고화질 이미지가 필요한 경우도 있습니다 .

네트워크 대역폭에 제약이 있는 환경에서 , <Sharper Image> 방향으로 슬라이더를 옮기면 이미지 품질이 높 아집니다 .

네트워크 대역폭에 제약이 없는 경우에는 PCoIP 시스 템이 <perception-free> 설정과 상관 없이 <image Quality Preference> 품질을 유지관리합니다 .

#### • 〈Display Topology〉 탭

<Display Topology> 에서는 연결된 확장 모니터의 위치 및 정렬 위치를 결정할 수 있습니다 .

- M 참고
- y VMware View Connection Server 의 Version 이 4.5 또는 그 이상일 경우에 적용됩니다 .

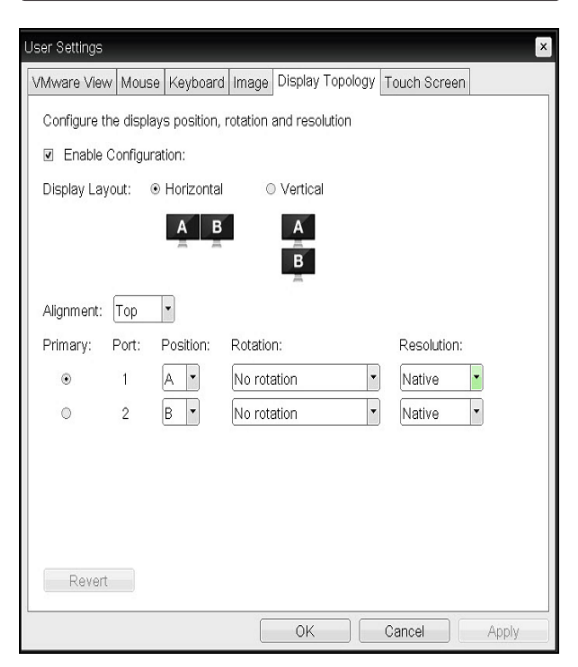

그림 2-39: <Display Topology>

- **KEnable Configuration** 활성화 되었을 때 디스플레이의 위치 및 정렬 위치를 정 할 수 있습니다 . 설정의 저장은 Apply 버튼 또는 OK 버튼을 클릭하였 을 때 저장되며 , Set 의 초기화 시에는 초기화됩니다 .
- **<Display Layout>** 사용자가 수직 또는 수평으로 모니터를 연결할지를 결정 할 수 있음
- $\bullet$   $\langle$  Alignment $\rangle$ 사용자가 연결할 모니터의 Size 가 다를 경우 연결할 모 니터의 정렬 위치를 결정할 수 있음
- $\bullet$   $\langle$  Primary $\rangle$ 사용자가 연결한 모니터의 주 / 부 설정을 변경할 수 있 음

#### • 〈Touch Screen〉 탭

<Touch Screen> 에서는 사용하는 모니터가 Touch Screen 을 지원할 경우 터치의 감도 및 정렬 설정을 할 수 있습니다 .

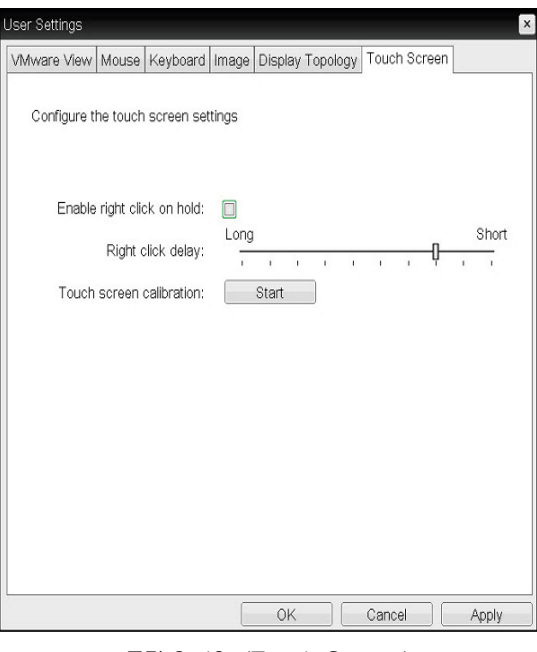

그림 2-40: <Touch Screen>

- «Enable right click on hold» 활성화 하였을 때 터치 스크린을 수초간 클릭하면 마우 스 오른쪽 버튼을 클릭한 효과가 나타남
- **KRight Click Delay** 포인터의 위치를 이동하여 마우스 오른쪽 버튼을 클릭한 효과를 낼 수 있으며 , 이 때 위치를 이동할 거리를 정할 수 있음 (Long 에서 Short 으로 )
- <Touch Screen calibration> Start 버튼을 클릭하면 터치 스크린의 정렬을 시작함

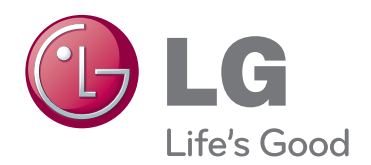

#### **Declaration of Conformity**

 Trade Name: LG Model : 19CNV42KL Responsible Party: LG Electronics Inc. Address : 1000 Sylvan Ave. Englewood Cliffs NJ 07632 U.S.A TEL: 201-266-2534

\*above information is only for USA FCC Regulatory

이 기기는 가정용 (B 급 ) 전자파적합기기로서 주로 가정에서 사용하는 것을 목적으로 하며 , 모든 지역에서 사용할 수 있습니다 . 사용 설명서 (CD) 를 읽고 난 후 사용하는 사람이 언제나 볼 수 있는 장소에 필히 보관하세요 . 제품에 붙어있는 라벨에는 서비스 받을때 필요한 정보가 들어 있으니 참고하세요 .

To obtain the source code under GPL, LGPL, MPL and other open source licenses, that is contained in this product, please visit http:// opensource.lge.com .

In addition to the source code, all referred license terms, warranty disclaimers and copyright notices are available for download. LG Electronics will also provide open source code to you on CD-ROM for a charge covering the cost of performing such distribution (such as the cost of media, shipping and handling) upon email request to opensource@lge.com. This offer is valid for three (3) years from the date on which you purchased the product.

ENERGY STAR is a set of power-saving guidelines issued by the U.S.Environmental Protection Agency(EPA).

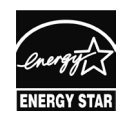

As an ENERGY STAR Partner LGE U. S. A.,Inc. has determined that this product meets the ENERGY STAR **ENERGY STAR** quidelines for energy efficiency.

모델

시리얼 번호